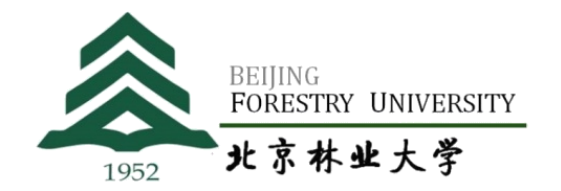

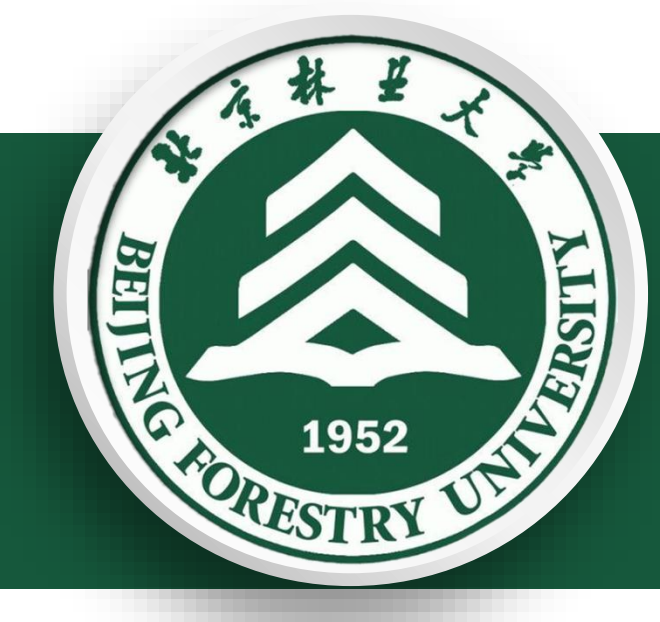

Beijing Forestry University

**科 技 处(人 文 社 科 处) 二〇二一年十一月**

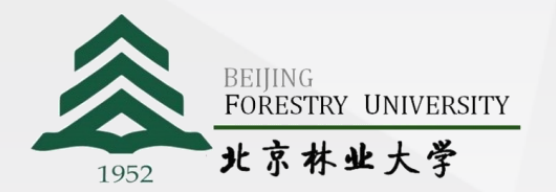

# 国家级科技计划项目过程管理 国家林业和草原局项目过程管理 其他部委项目过程管理 **工作内容 办公电话** 010-62337053 **电子邮箱** yangf@bjfu.edu.cn **办公地点** 综合楼 320 **科技处 杨 帆**

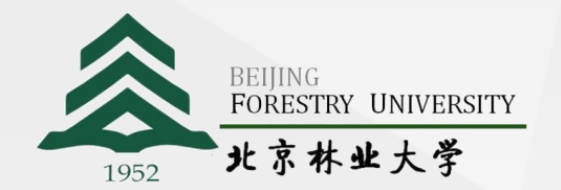

## **科研业务培训第一场**

# **如何在科研系统立项和办理经费到账**

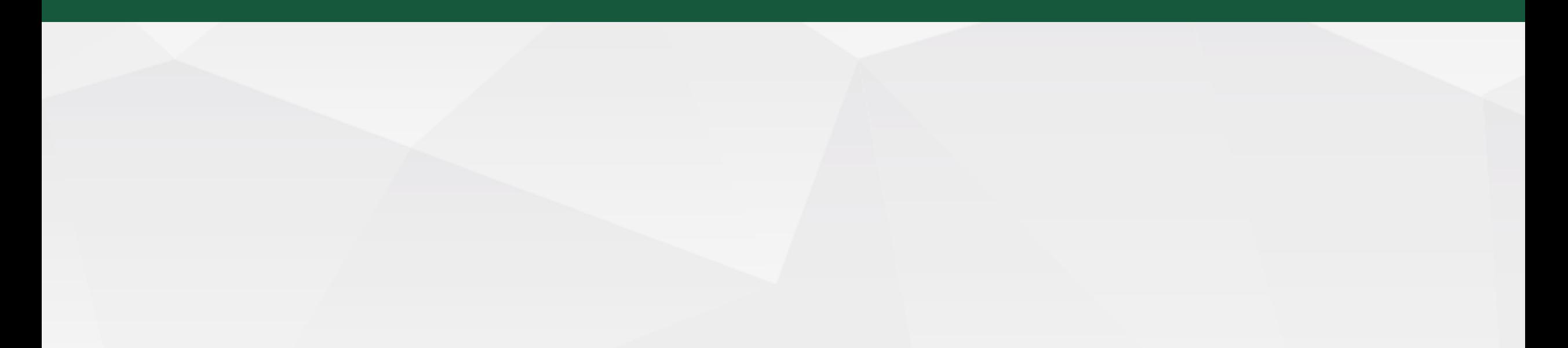

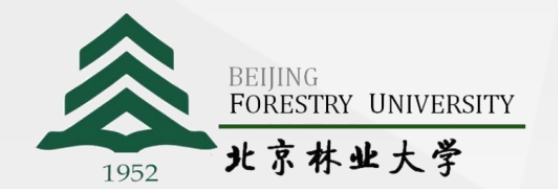

## 科研经费拨付到学校后, 如何办理财务账号,使用科研经费呢?

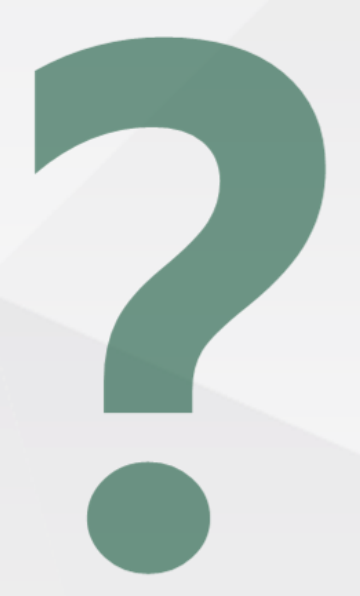

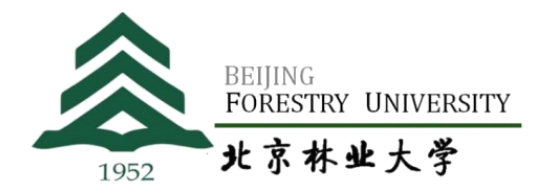

# **如何在科研系统立项 一二**

**如何在科研系统办理经费到账**

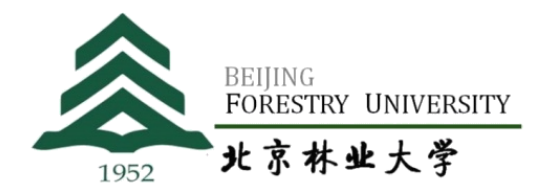

## **如何在科研系统立项**

**一二**

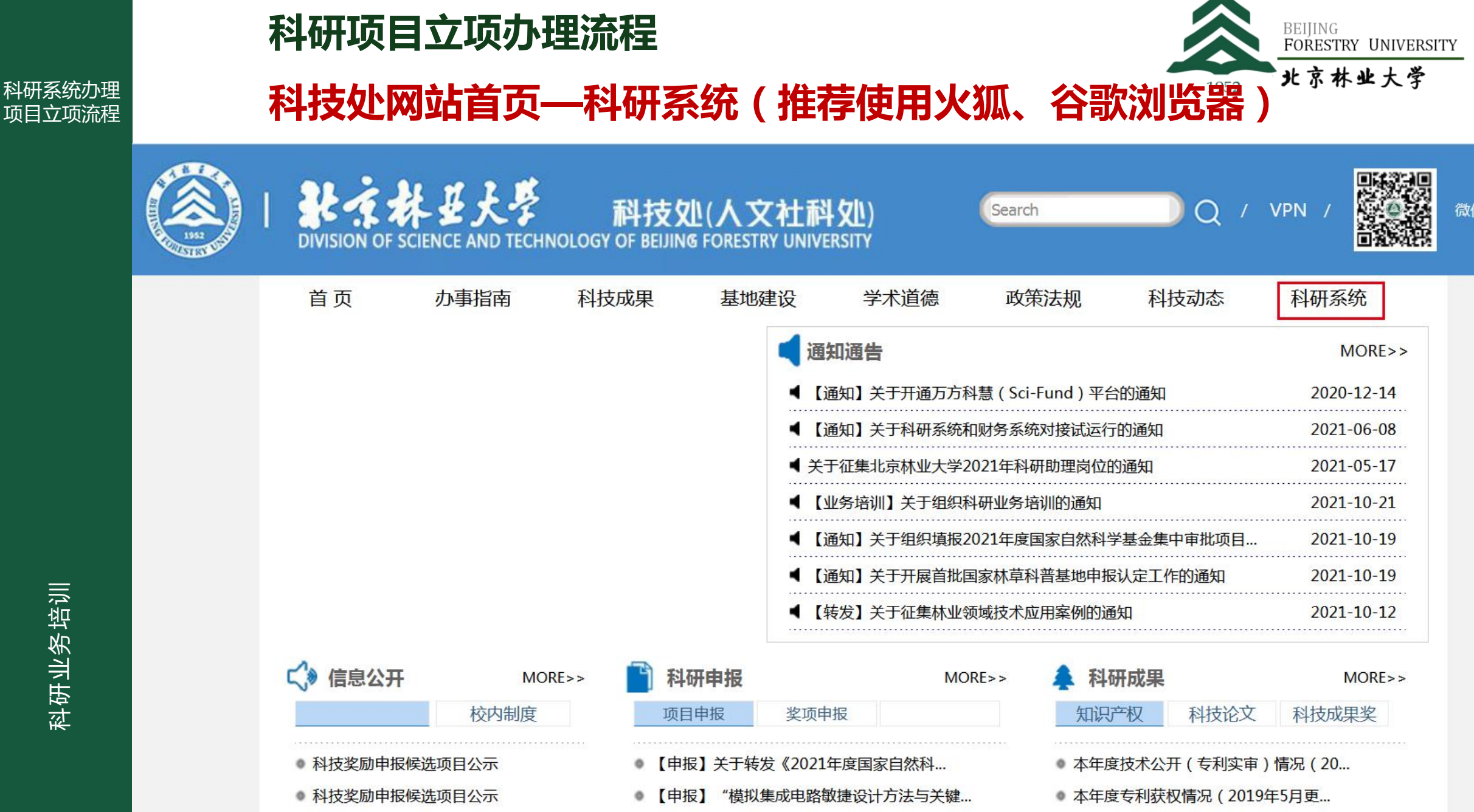

 $\mathbf{F}$  when the contract of the contract of the contract of the contract of the contract of the contract of the contract of the contract of the contract of the contract of the contract of the contract of the contract of

all the first officially with the first state and the first life.

of all details and the day for the company of the

微信号

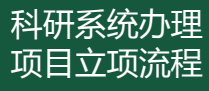

## **科研项目立项办理流程 科技处网站首页—科研系统**

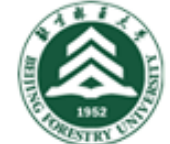

器兼容模式设置"查找。 技术支持电话: 4008001636

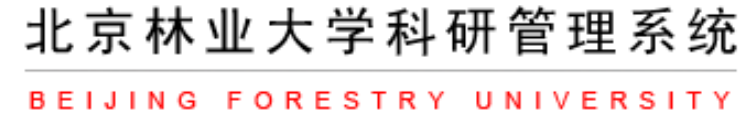

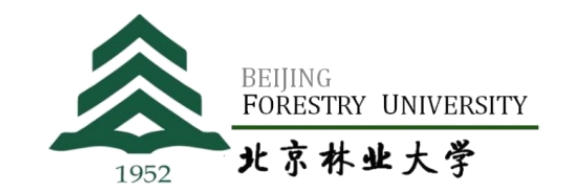

☞ 设为主页 ■加入收藏

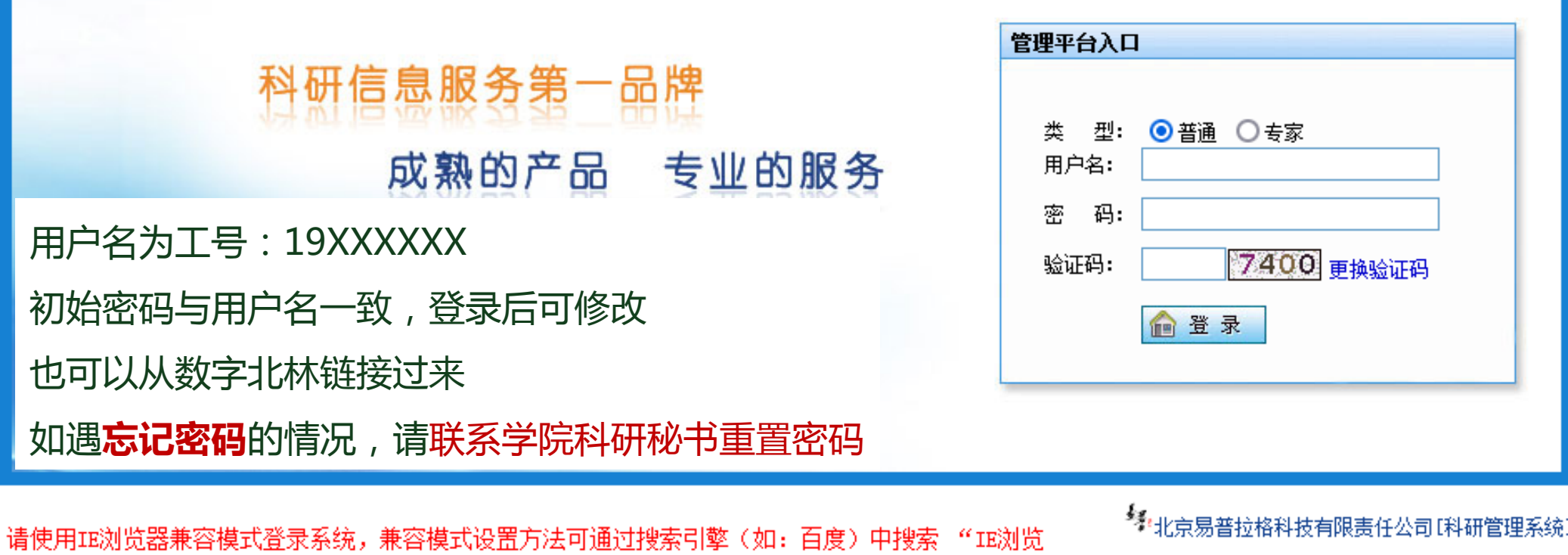

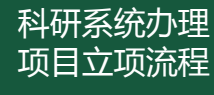

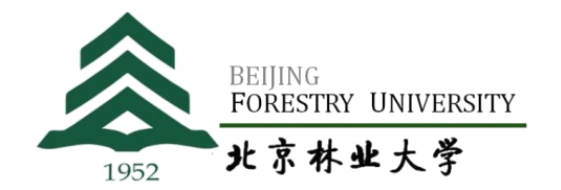

首页

#### **1.点开"纵向项目"栏目,点击"项目一览"——新增**

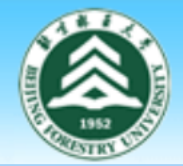

& 登录人员:杨帆

#### 北京林业大学科研管理系统 **BEIJING FORESTRY UNIVERSITY**

① 停留时间:00:08:31 ■ 当前日期: 2021-10-22

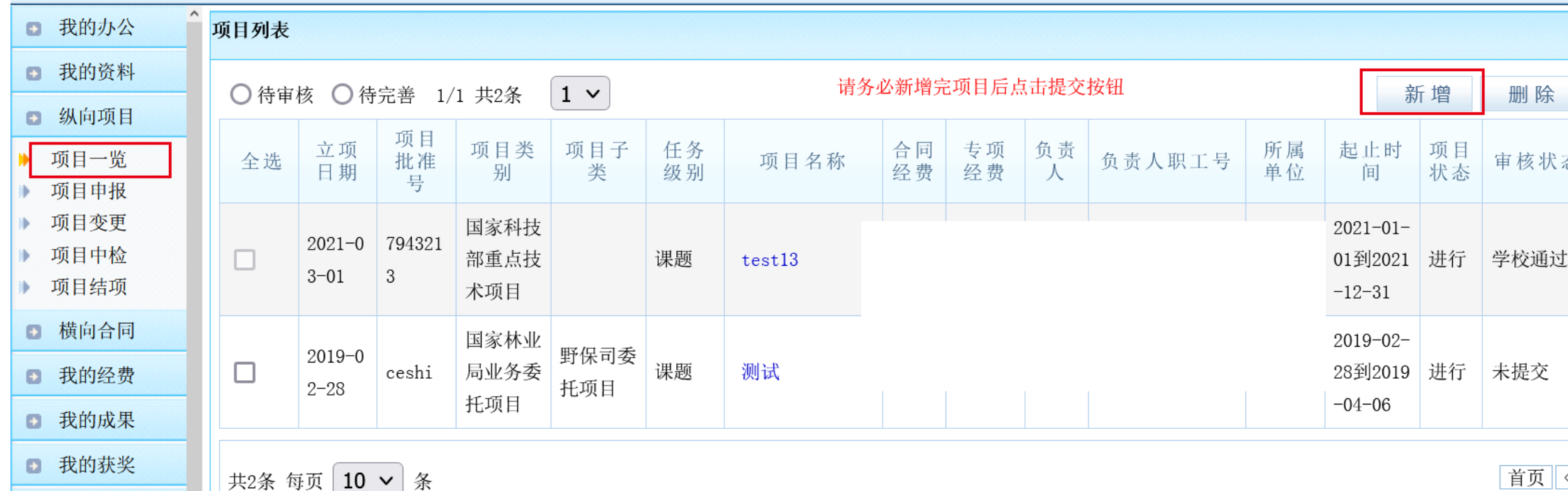

科研业务培训

| 日 八 |

密码维护

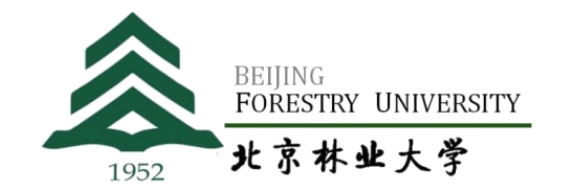

#### **以纵向项目为例**

#### **2.按照任务书和合同书填写项目信息,标\*的为必填项**

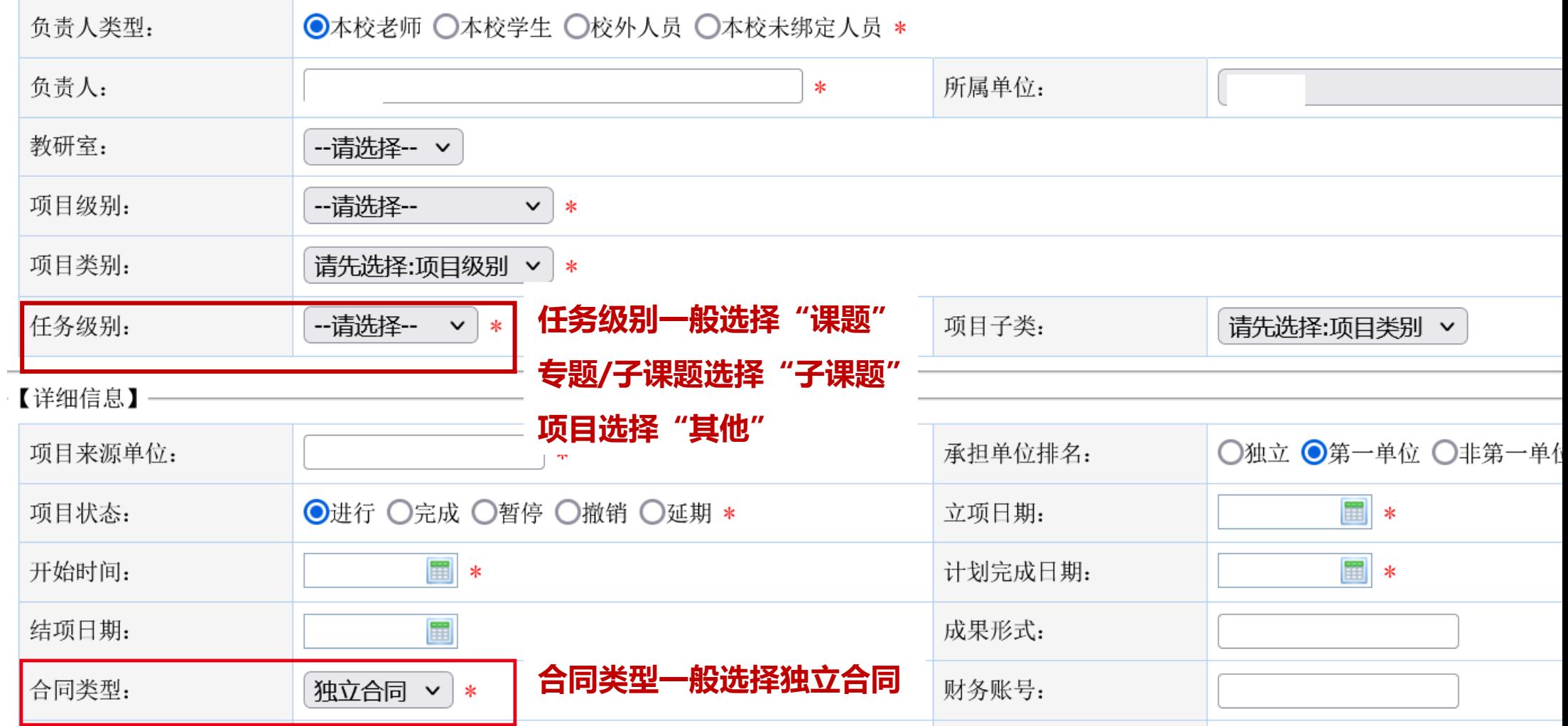

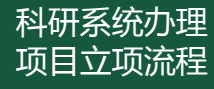

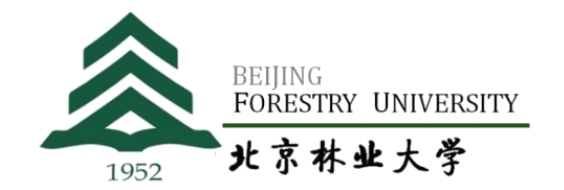

#### **以纵向项目为例**

#### **2.按照任务书和合同书填写项目信息,标\*的为必填项**

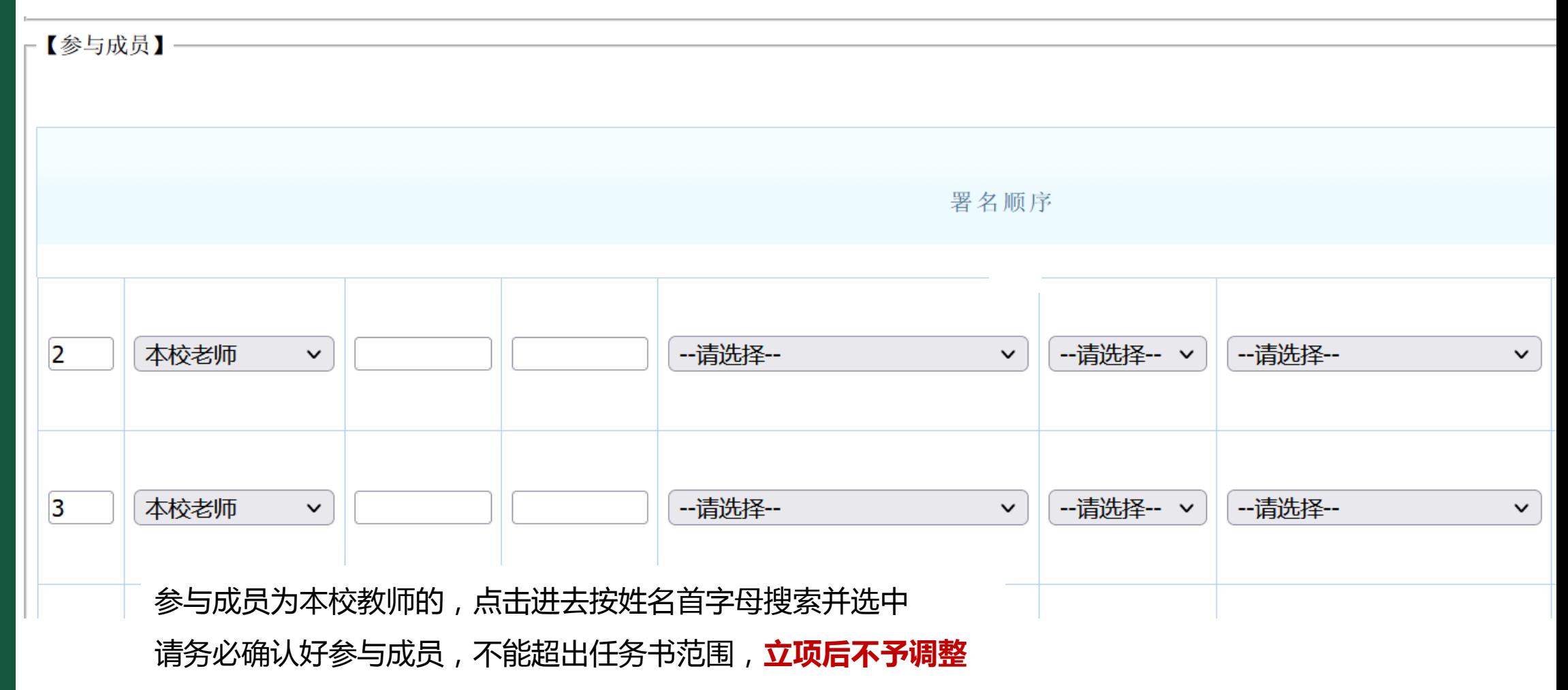

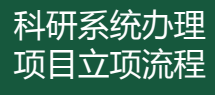

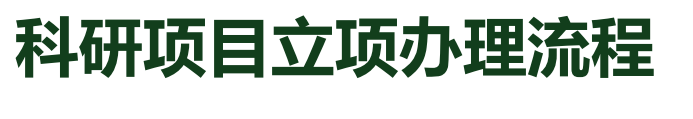

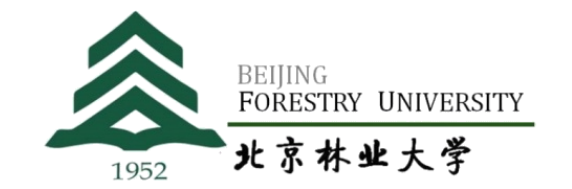

#### **以纵向项目为例**

#### **2.按照任务书和合同书填写项目信息,标\*的为必填项**

#### 基本信息填好后点击保存,继续填写项目预算、经费分配、上传文档等

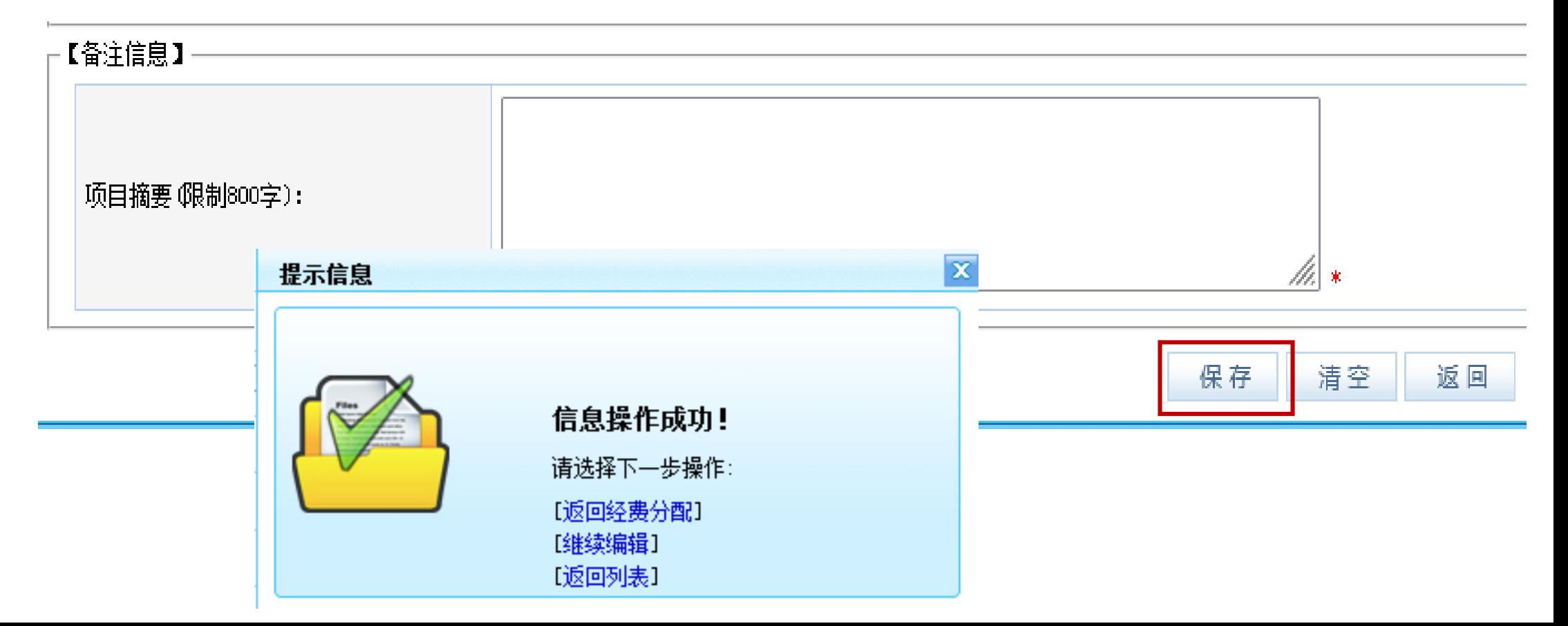

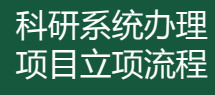

#### **科研项目立项办理流程**

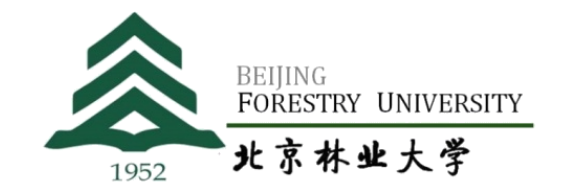

### **以纵向项目为例**

#### **2.按照任务书和合同书填写项目信息,标\*的为必填项**

基本信息填好后点击保存,继续填写项目预算、经费分配并上传文档等

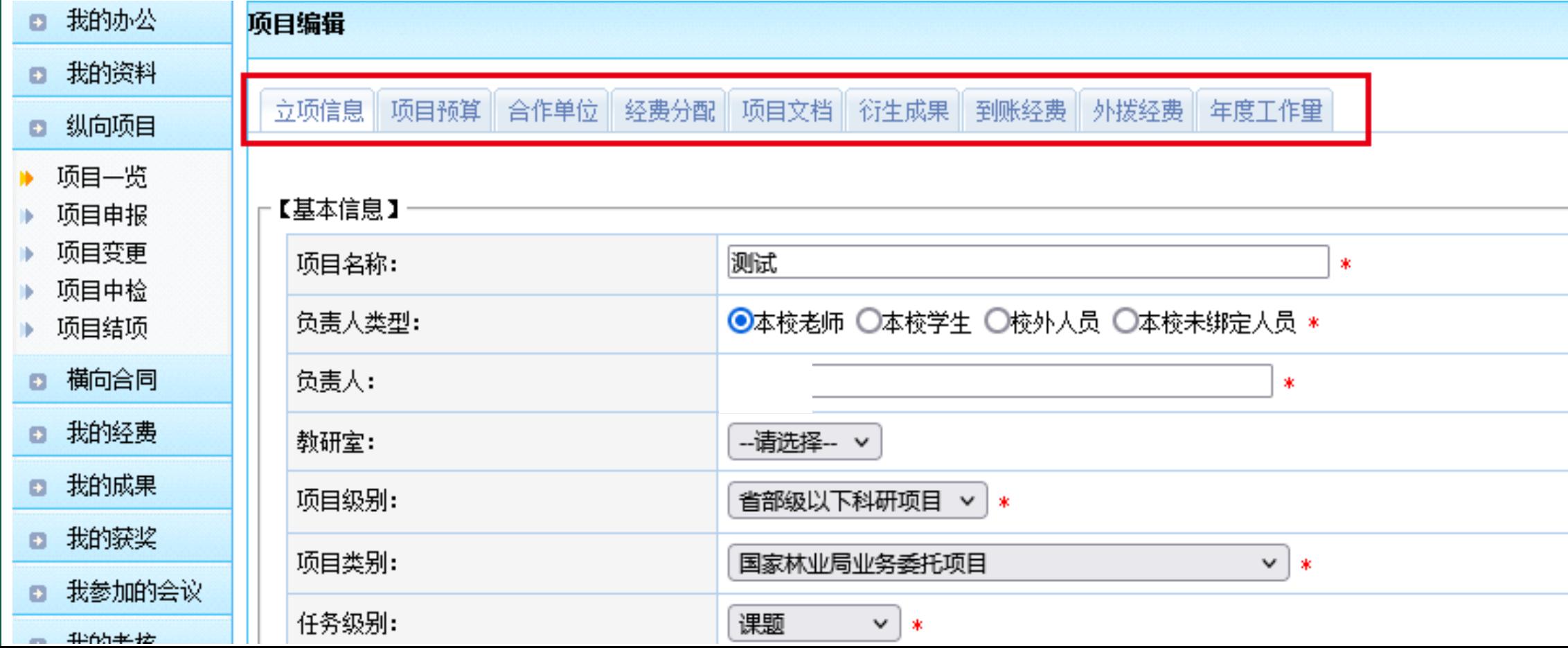

#### 科研系统办理 项目立项流程

#### **科研项目立项办理流程**

## **以纵向项目为例**

#### **3.按照任务书填写项目预算**

项目预算管理

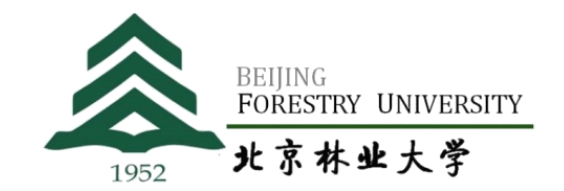

 $2021 - 10 - 9$ 

#### "是否有税费"依据到款查询单中

#### 是否有增值税和增值税附加来选择

到账确认申请日期

您的到账查询单已开具,向科技处提交其他上账材料时,请将此邮件内容打印,一并交于科技处老师查看即可(财务处将不提供纸

#### 以下信息由计划财务处填写,部分信息为自动生成,申请者请勿填写或改动

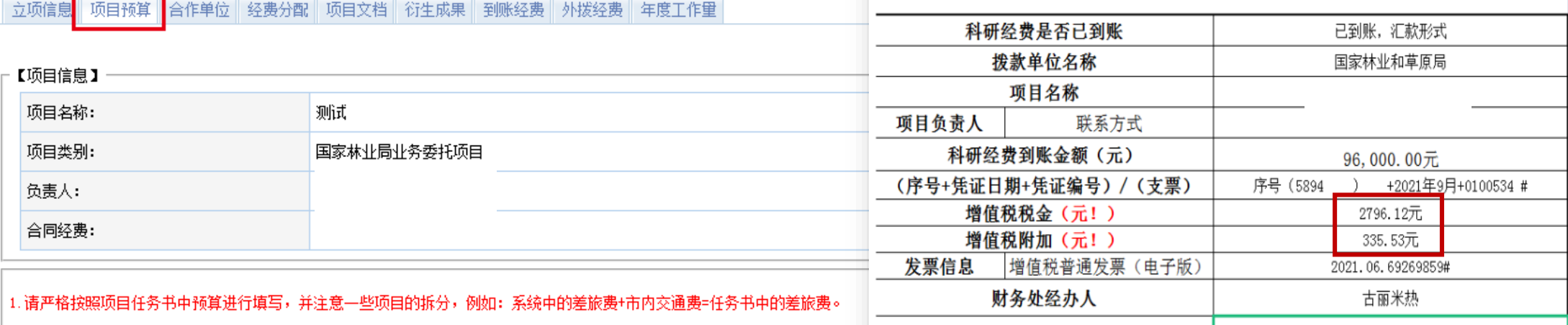

。<br>| 2. 根据学校管理办法,科技支撑费和管理费分别为间接经费总数的25%,人员绩效(激励费)为间接费用的50%。

#### 3. 项目无间接经费预算的项目: 间接费用栏目只需要填写科技支撑费和管理费即可。

4. 根据科研合同性质,若需要开具增值税发票,则项目负责人应依据财务处出具的《科研经费到款查询单》填写 " 应缴增值税 " 及 " 应缴增值税=附加 " 。

"应缴增值税"的计算公式为: 到账经费量/(1+3%)×3%;

。<br>"应缴增值税-附加"的计算公式为: 应缴增值税×12%。

<mark>注: (1)计算结果保留里小数点后6位(单位: 万元) ; (</mark>2)若开具的是 "中央行政事业单位资金,\_\_,\_\_\_\_\_\_\_\_\_\_票据" , 则无需填写税费。

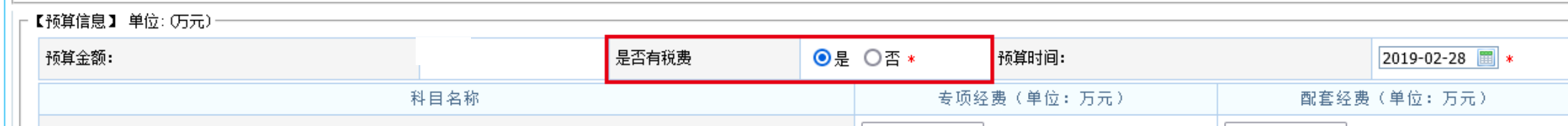

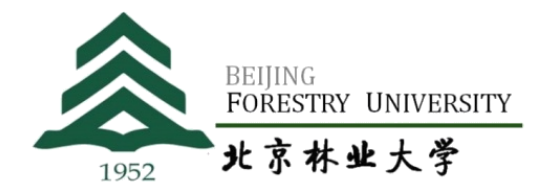

## **以纵向项目为例**

#### **3.按照任务书填写项目预算**

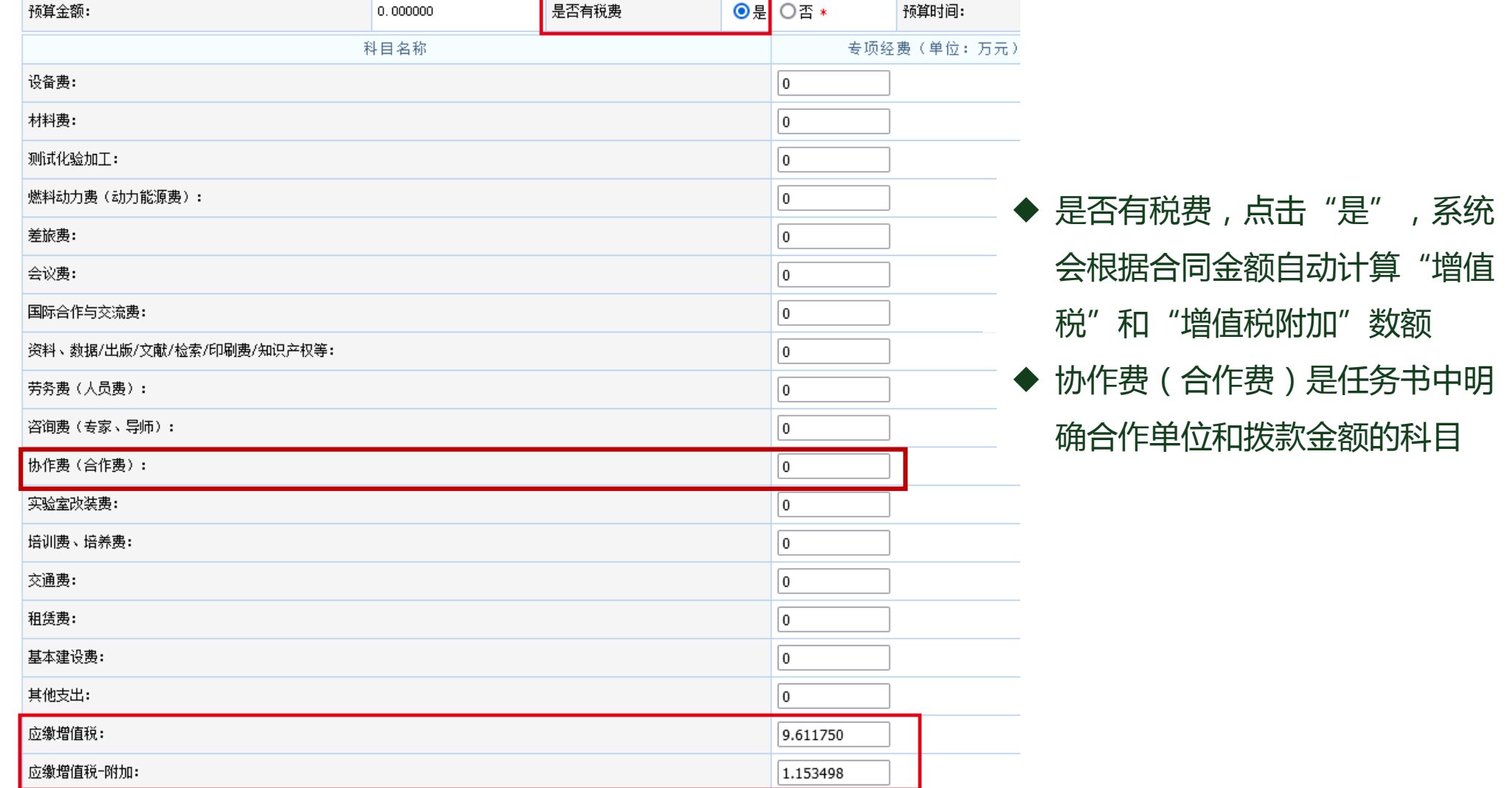

## **以纵向项目为例**

#### **3.按照任务书填写项目预算**

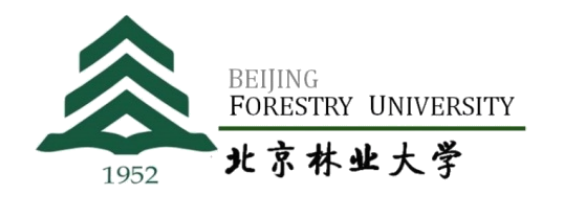

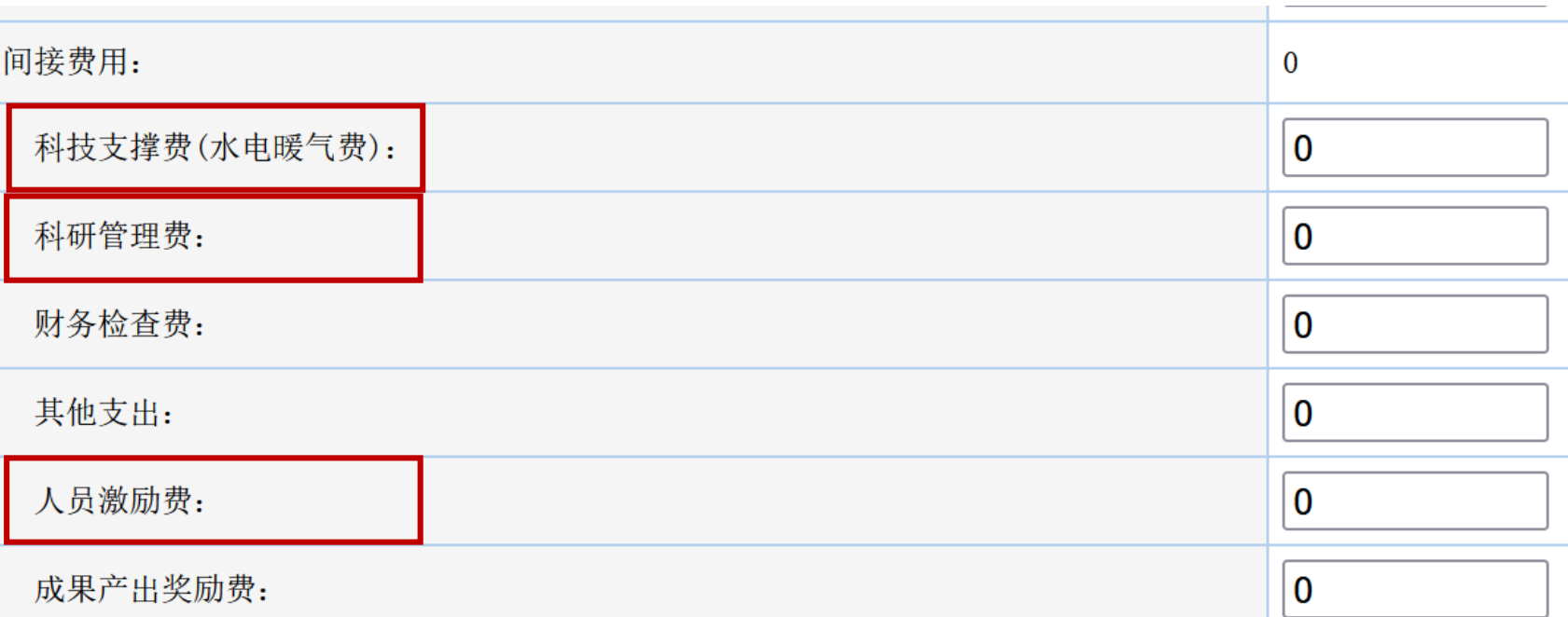

间接费用预算应按照相应的项目经费管理办法规定比例上限编制

#### **任务书中有间接经费的项目:**

**自然科学类项目:间接经费=科技支撑费25%+科研管理费25%+人员激励费50% 人文社科类项目:间接经费=科技支撑费15%+科研管理费25%+人员激励费60%**

**任务书中没有间接经费的项目:科技支撑费为合同金额的4%+科研管理费为合同金额的5%**

**以纵向项目为例**

**3.按照任务书填写项目预算**

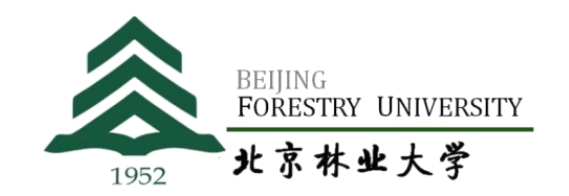

- **劳务费:是指在项目实施过程中支付给参与项目的研究生、博士后、访问学者以及项目聘用的研 究人员、科研辅助人员等的劳动性费用。财政供养人员不得列支劳务费。**
- **专家咨询费:是指在项目实施过程过支付给临时聘请的咨询专家的费用。不得支付给参与本项目 及所属课题研究和管理的相关工作人员。**
- **绩效支出:分配应当与科研人员在项目工作中的实际贡献挂钩。在项目执行期内提取。**

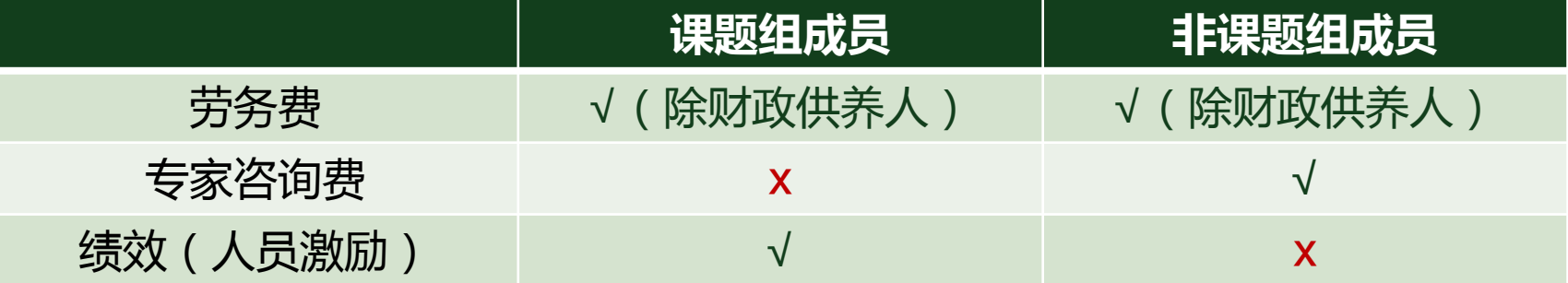

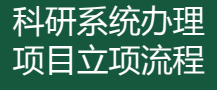

#### **4.填写经费分配情况**

请务必确认好分配经费,立项后不予调整

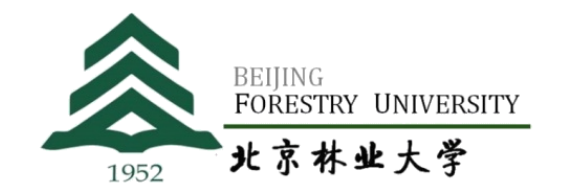

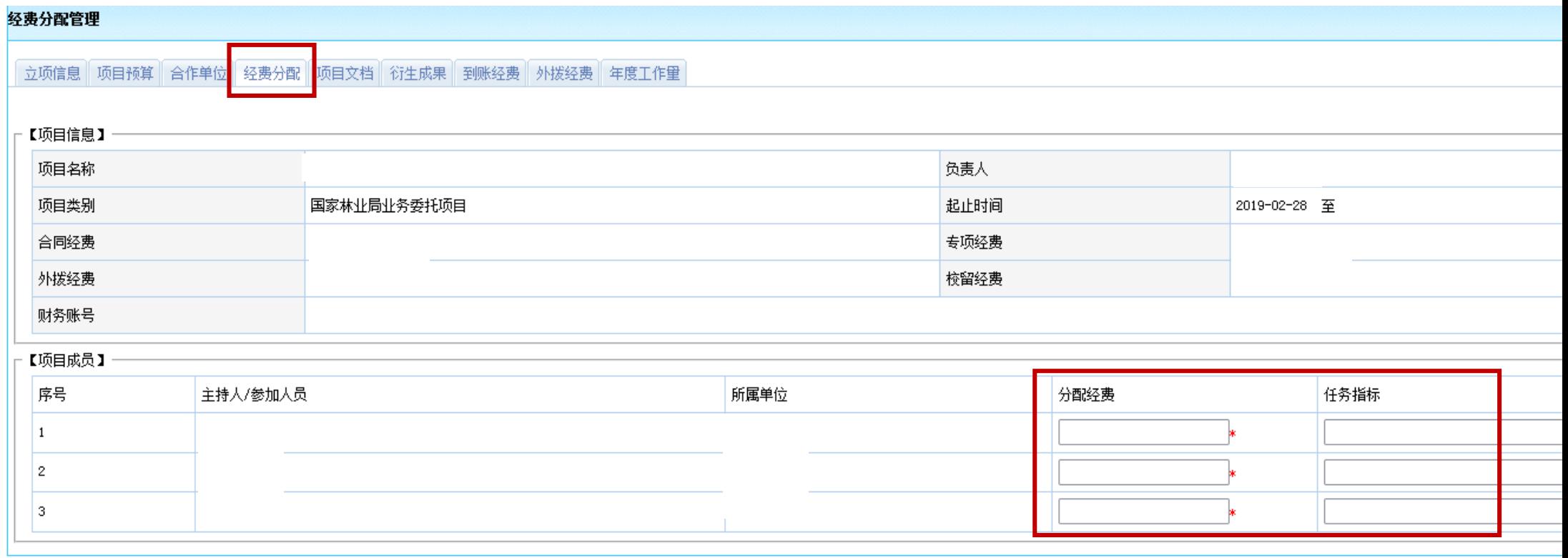

#### 科研系统办理 项目立项流程

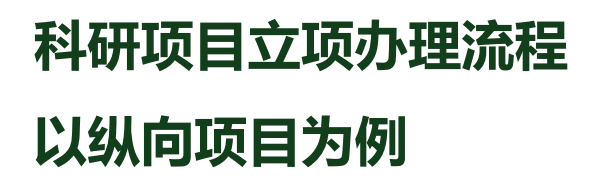

#### **5.上传项目任务书/合同书及立项通知等材料**

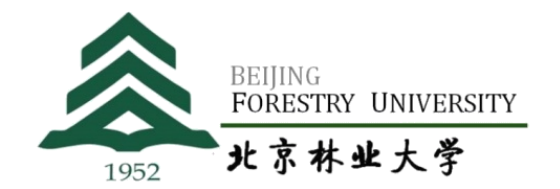

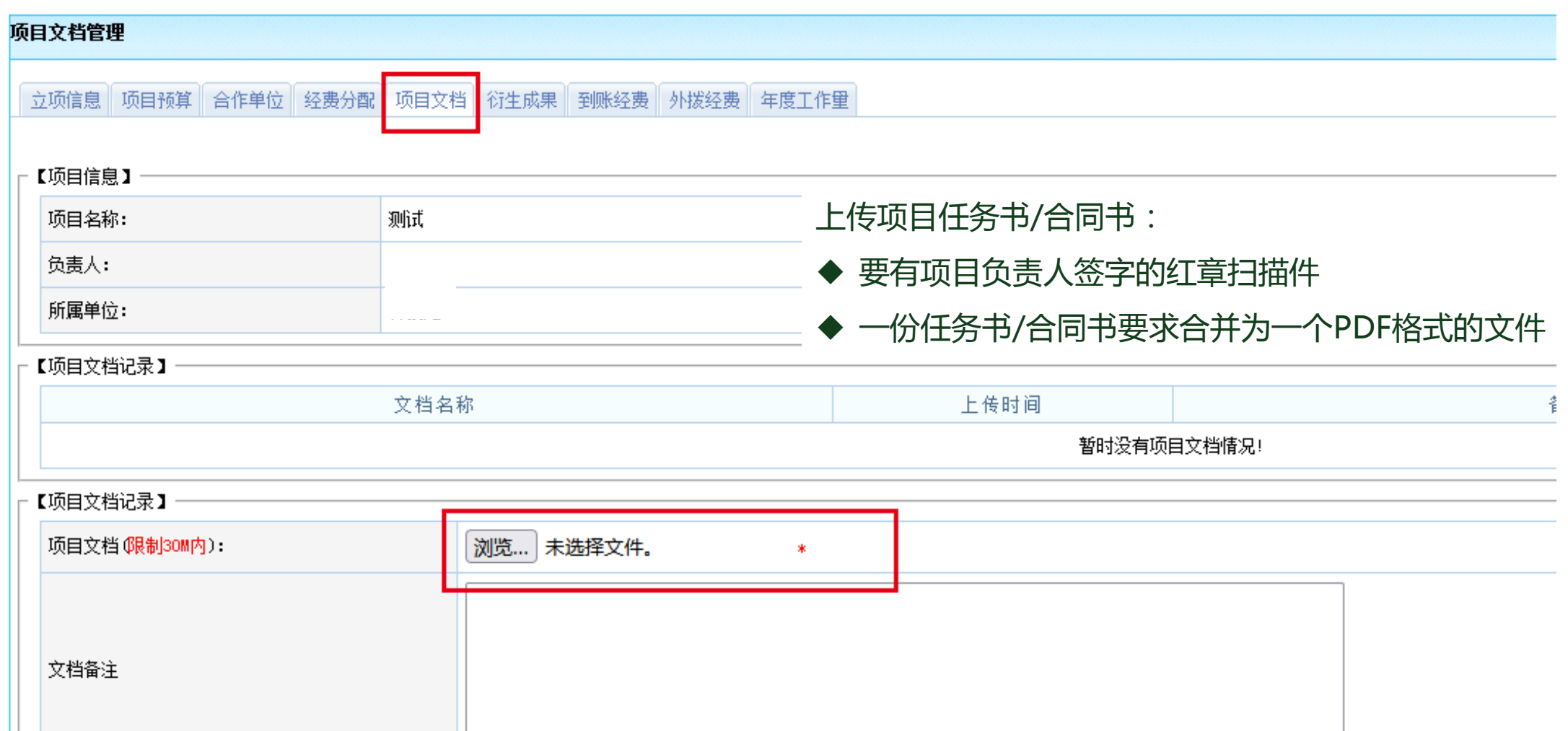

#### 科研系统办理 项目立项流程

#### **科研项目立项办理流程 以纵向项目为例**

#### **5.上传项目任务书/合同书及立项通知等材料**

上传项目任务书/合同书:

- ◆ 要有项目负责人签字的红章扫描件
- ◆ 一份任务书/合同书要求合并为一个PDF格式的文件

||立项信息|||项目预算|||合作单位|||经费分配||||项目文档||||衍生成果|||到账经费|||外拨经费|| 年度工作量|

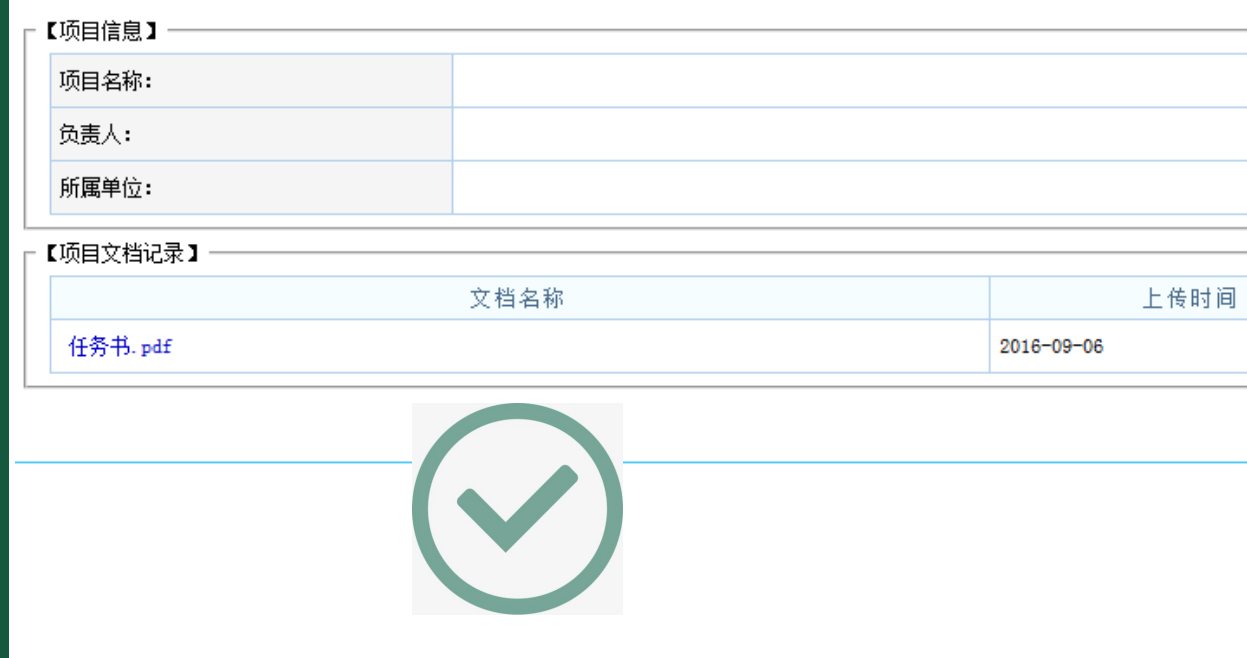

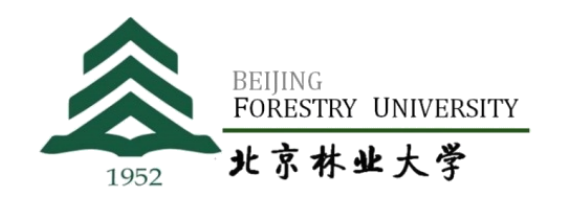

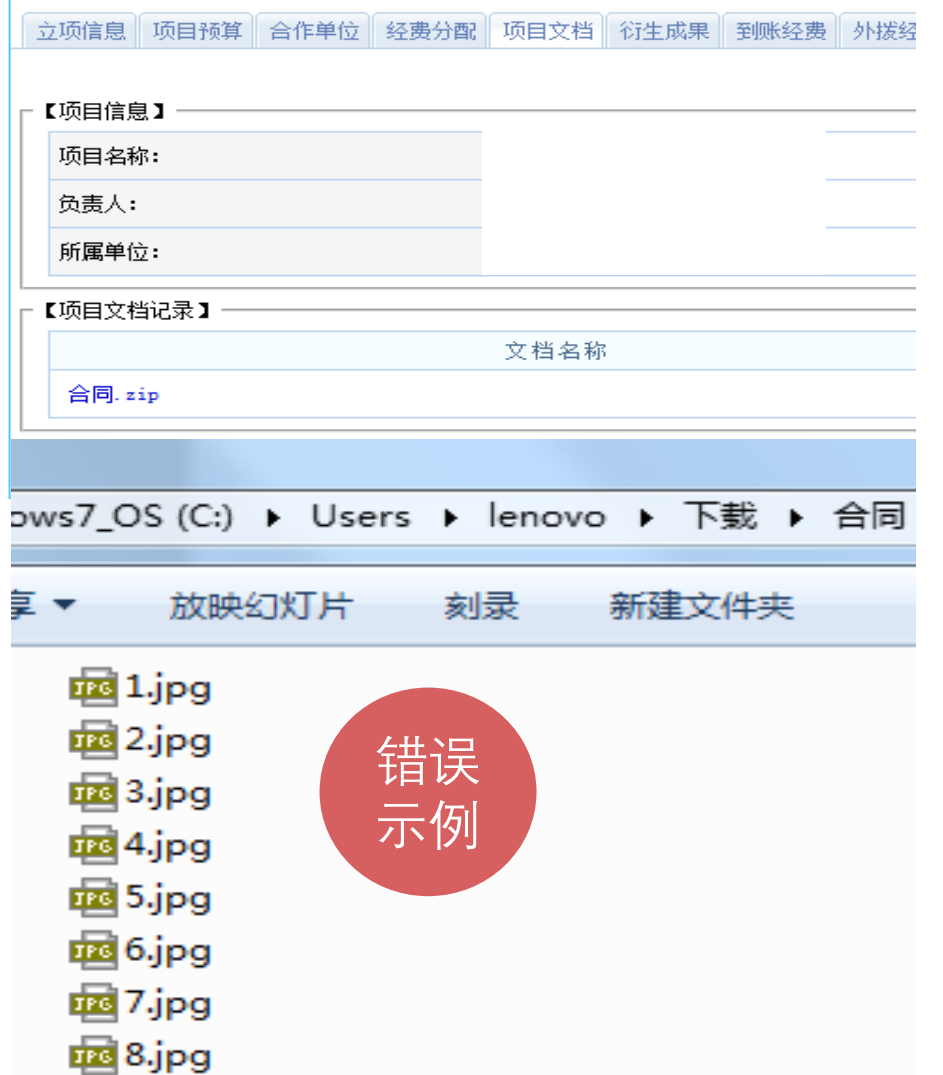

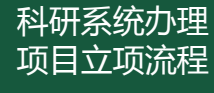

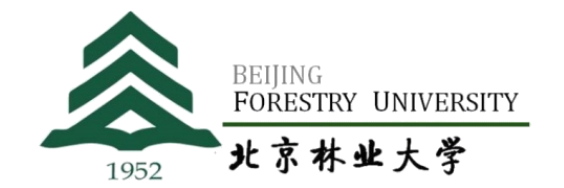

#### **6.返回"项目一览",找到新增的项目,点击"提交"**

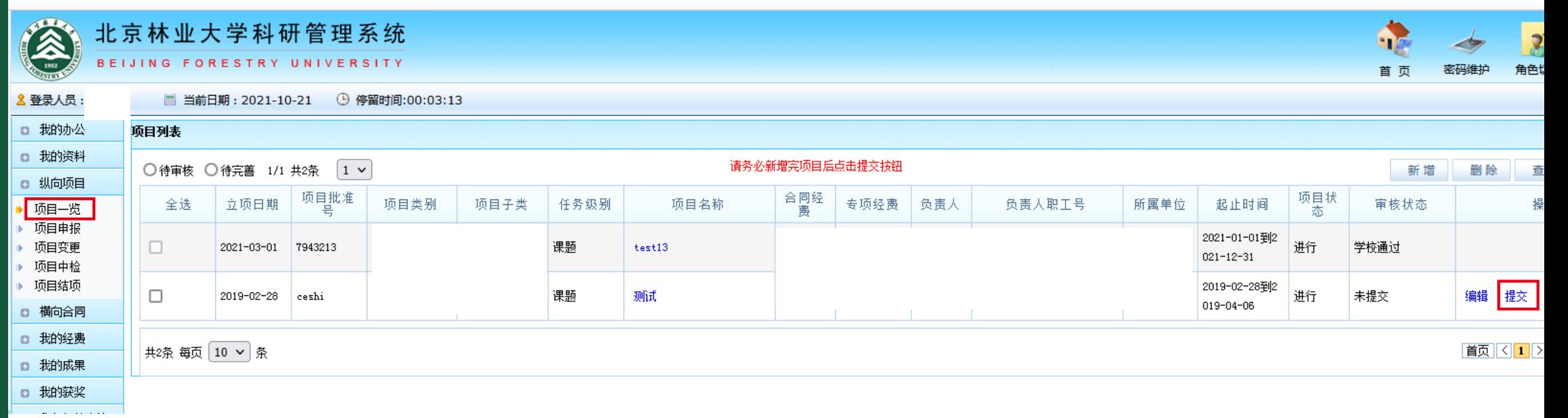

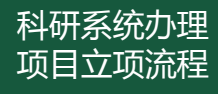

#### **7.等待审核——学校收到立项信息3个工作日内完成审核**

审核流程:

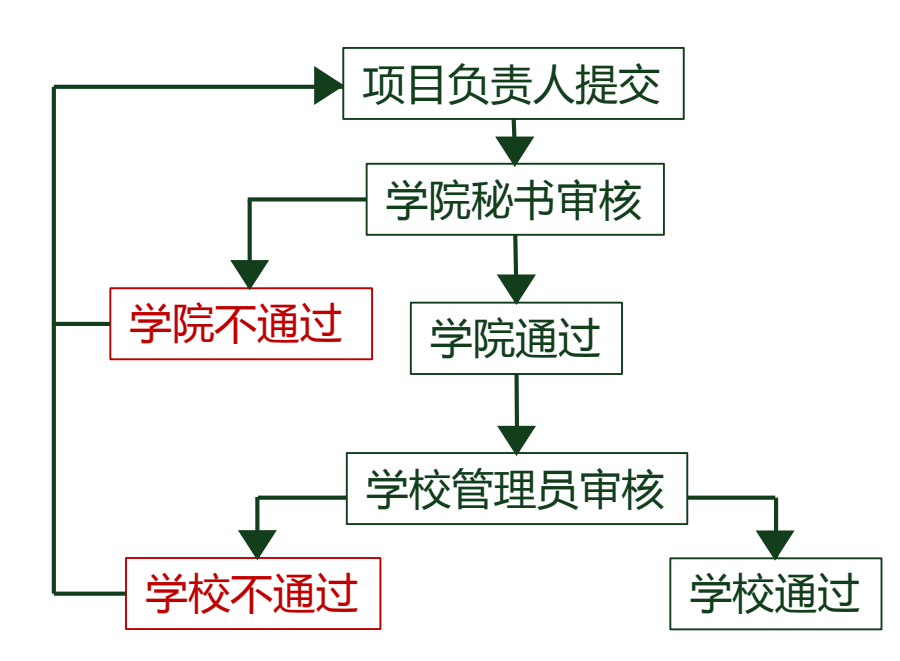

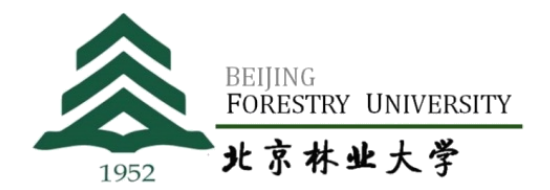

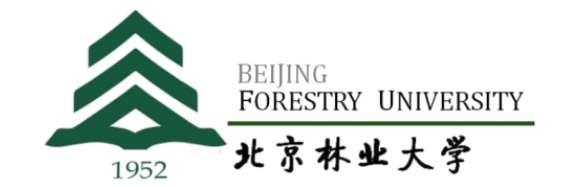

## **7.等待审核** 审核记录在"项目一览"中点开项目名称后,右上角的位置

从审核状态查看审核结果:

- ◆ "未审核"表示教师填写完成,等待学院科研秘书审核;
- ◆ "学院通过"表示学院科研秘书完成审核,等待学校管理员审核;
- ◆ "学院不通过""学校不通过"表示经学院科研秘书或学校管理员审核立项信息填写需要修改,具体 原因参见"审核记录",教师需要点击"编辑" 重新填写后点击再次"提交";

◆ "学校通过"表示立项信息没有问题,可继续办理经费上账业务。

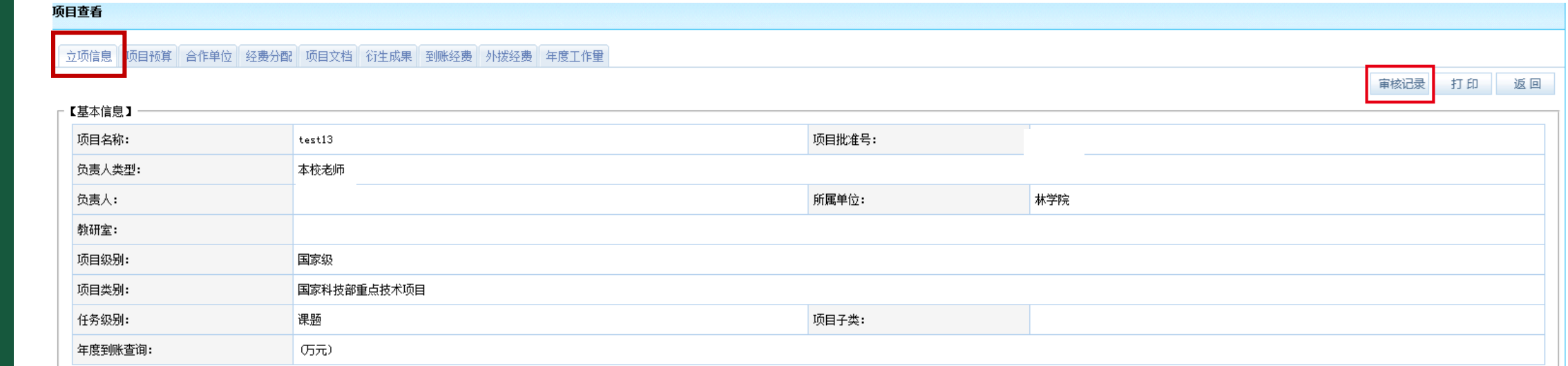

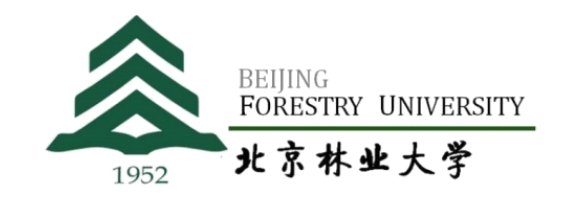

**7.等待审核**

从审核状态查看审核结果:

- ◆ "未审核"表示教师填写完成, 等待学院科研秘书审核;
- ◆ "学院通过"表示学院科研秘书完成审核,等待学校管理员审核;
- ◆ "学院不通过""学校不通过"表示经学院科研秘书或学校管理员审核立项信息填写需要修改, 具体 原因参见"审核记录",教师需要点击"编辑" 重新填写后点击再次"提交";

◆ "学校通过"表示立项信息没有问题,可继续办理经费上账业务。

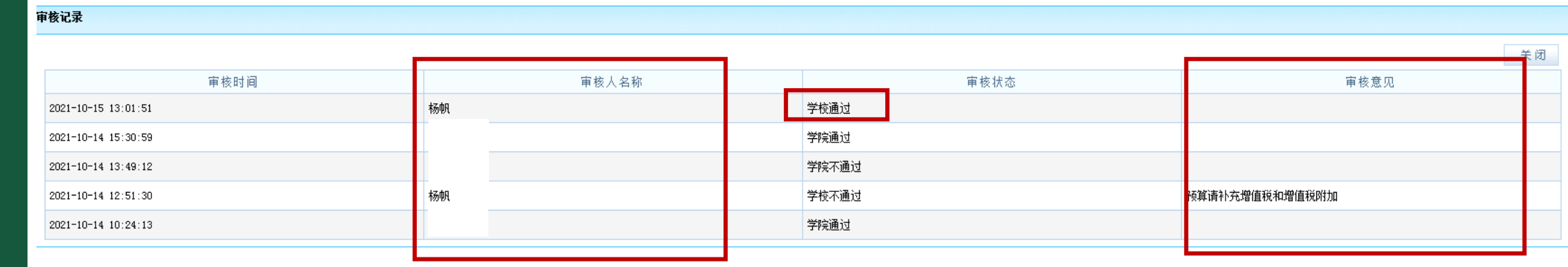

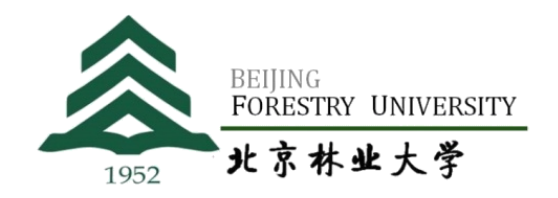

**7.等待审核**

从审核状态查看审核结果:

- ◆ "未审核"表示教师填写完成,等待学院科研秘书审核;
- ◆ "学院通过"表示学院科研秘书完成审核,等待学校管理员审核;
- ◆ "学院不通过""学校不通过"表示经学院科研秘书或学校管理员审核立项信息填写需要修改, 具体 原因参见"审核记录",教师需要点击"编辑" 重新填写后点击再次"提交";

◆ "学校通过"表示立项信息没有问题,可继续办理经费上账业务。

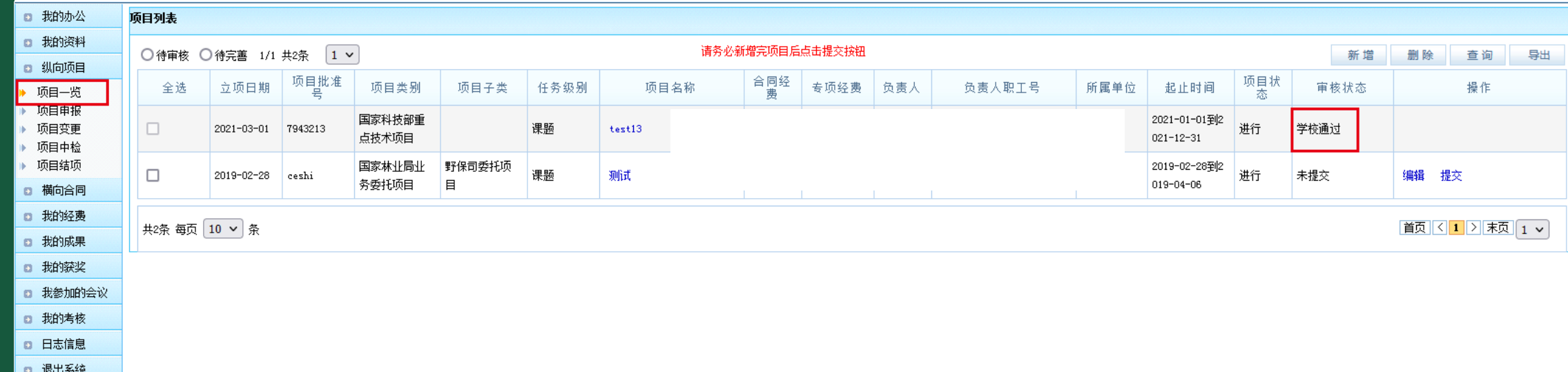

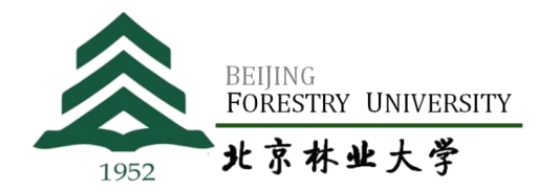

# **一二**

## **如何在科研系统办理经费到账**

# **科研入账办理流程-传统模式**

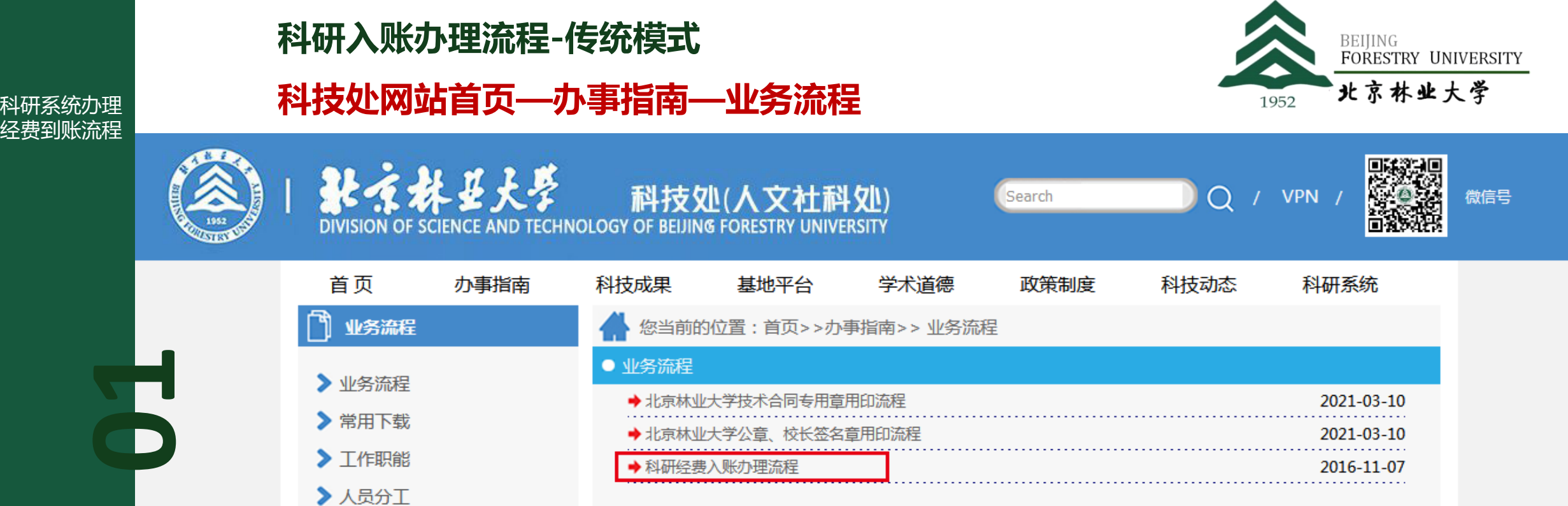

#### **用传统模式办理过"新增"到账的项目延用传统模式办理入账**

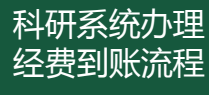

 $\vert$  2

lз

20211686

20201507

#### **科研入账办理流程-传统模式 科技处网站首页—办事指南—业务流程**

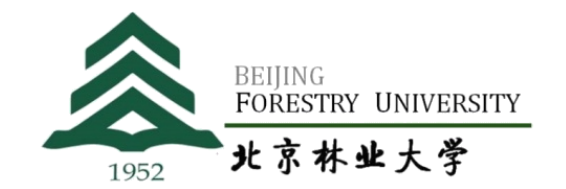

2021-11-02 12:46:5

2020-11-25 16:44:2

学校通过

 $2.0$ 

 $0.0$ 

删除 打印预算控制明细表

编辑 删除 审核 打印经

打印经费到款通知单

#### **用传统模式办理过"新增"到账的项目延用传统模式办理入账**

认领

新增

2.91225

24

专项

专项

 $2021 - 10 - 12$ 

2020-11-25

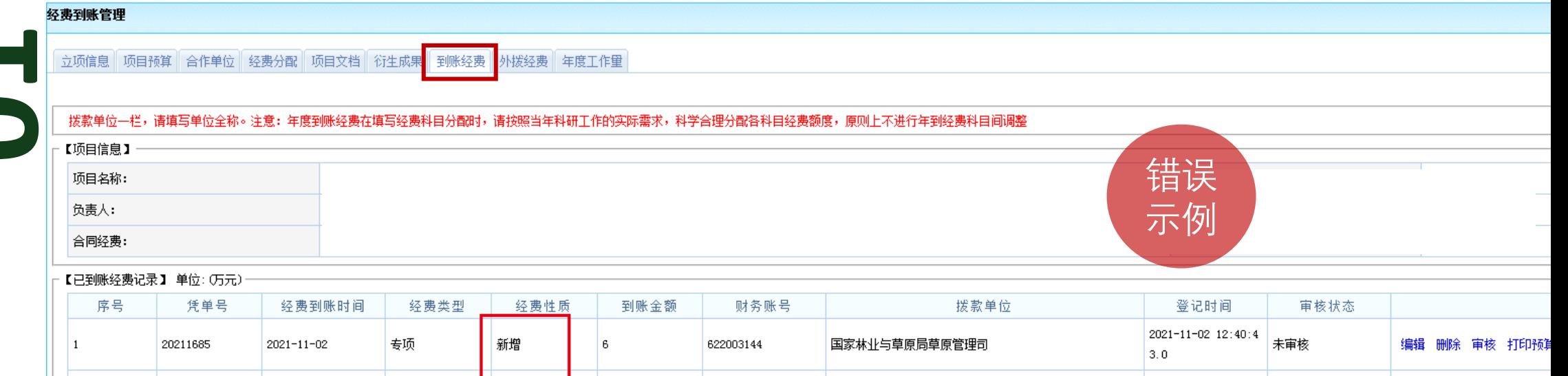

国家林业和草原局

国家林业与草原局草原管理司

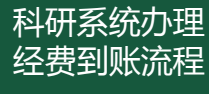

#### **科研入账办理流程-传统模式 科技处网站首页—办事指南—业务流程**

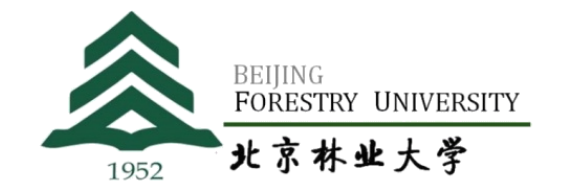

#### **用传统模式办理过"新增"到账的项目延用传统模式办理入账**

立项信息 项目预算 合作单位 经费分配 项目文档 衍生成果 到账经费 外拨经费 年度工作量 **01** 返回 错误 项目编号: 2018YFD1000602 示例所属单位: 合同经费: 50万元 总到账经费: 41.2万元 【已到账经费记录】 单位: (万元) 经费性质 拨款单位 操作 凭单号 经费到账时间 经费类型 到账金额 财务账号 登记时间 审核状态 序号  $2021 - 10 - 26$  19: 删除 打印预算控制明细表 打印经费到款通知 认领 专项 6.9 西南大学 20211645  $2021 - 10 - 08$  $\overline{1}$ 单  $35:43.0$ 附件上传财务发  $2020 - 09 - 2108$ : 编辑 删除 审核 打印预算控制明细表 打印经 新增 西南大学 学校通过 2 20200895 2020-09-21 专项 14.2 邮件截图  $37:26.0$ 费到款通知单 附件上传财务发 2019-06-04 14: 编辑 删除 审核 打印经费立户申请单 打印预 专项 新增 27 西南大学 学校通过 20190796 2019-06-04 邮件截图 算控制明细表 打印经费到款通知单  $39:31.0$ 

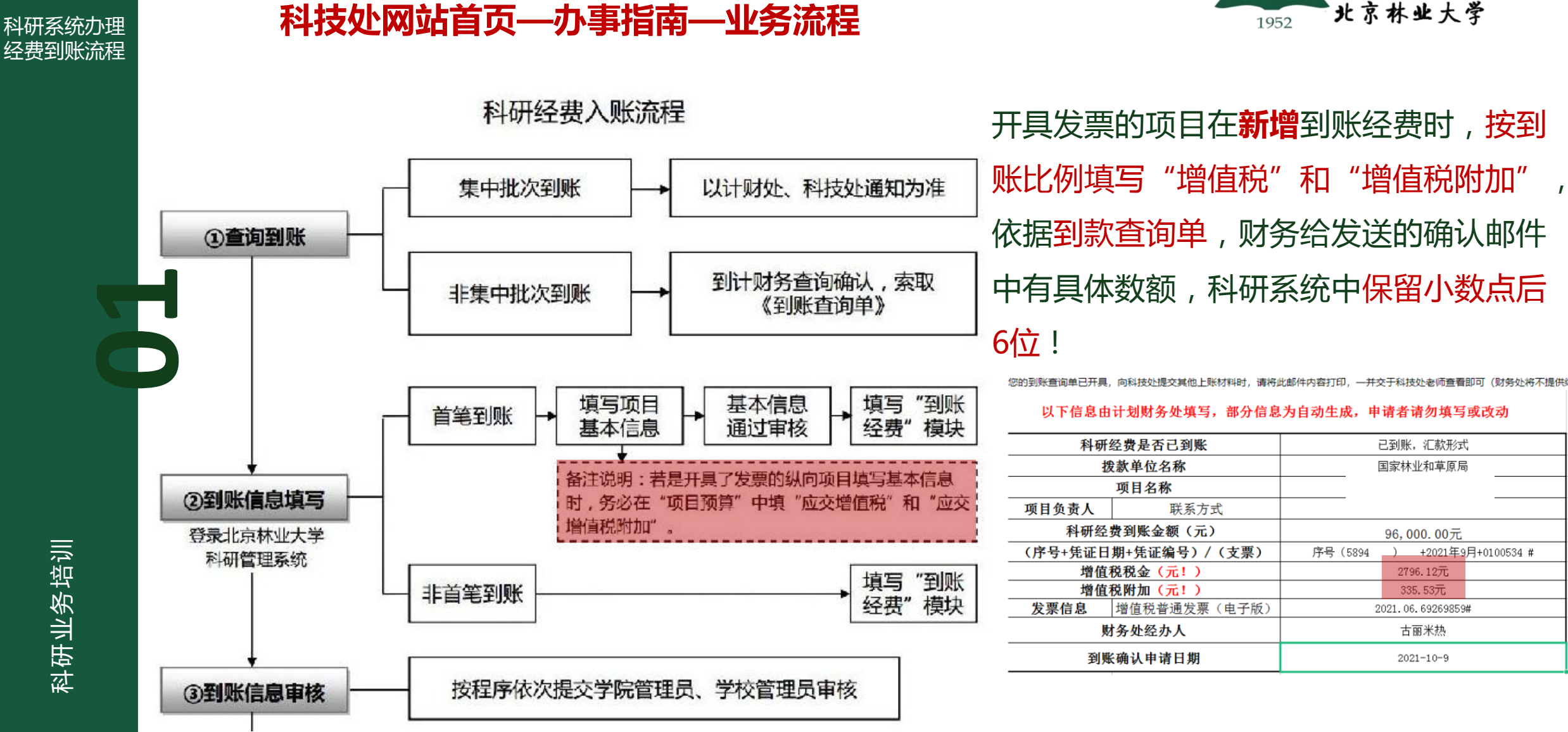

**BEIJING** 

FORESTRY UNIVERSITY

# **科研入账办理流程-传统模式**

科研业务培训

经费到账流程

#### 科研系统办理 经费到账流程

#### **科研入账办理流程-传统模式**

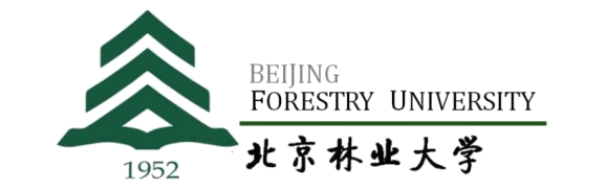

#### **科技处网站首页—办事指南—业务流程**

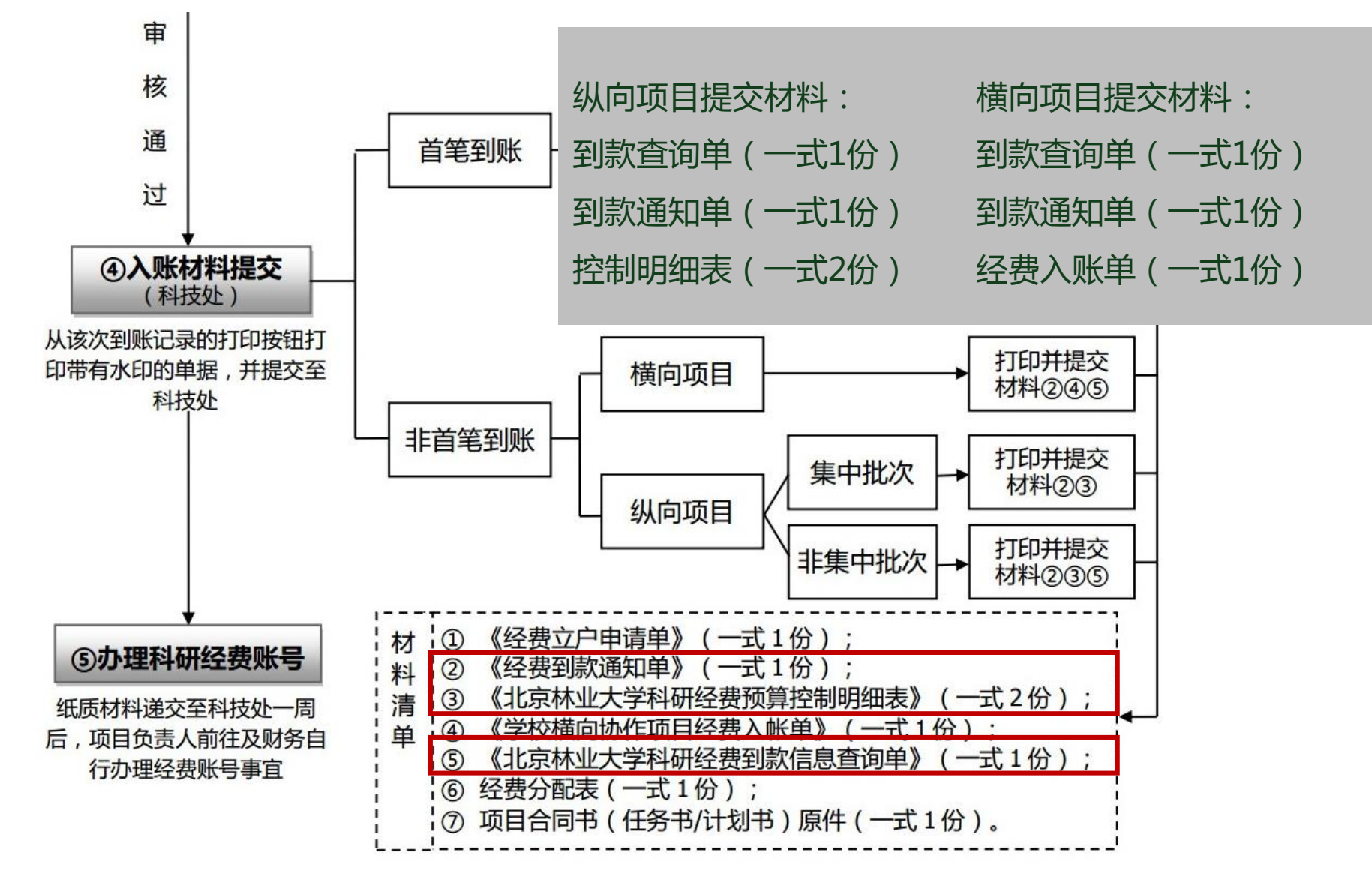

科研业务培训

**01**

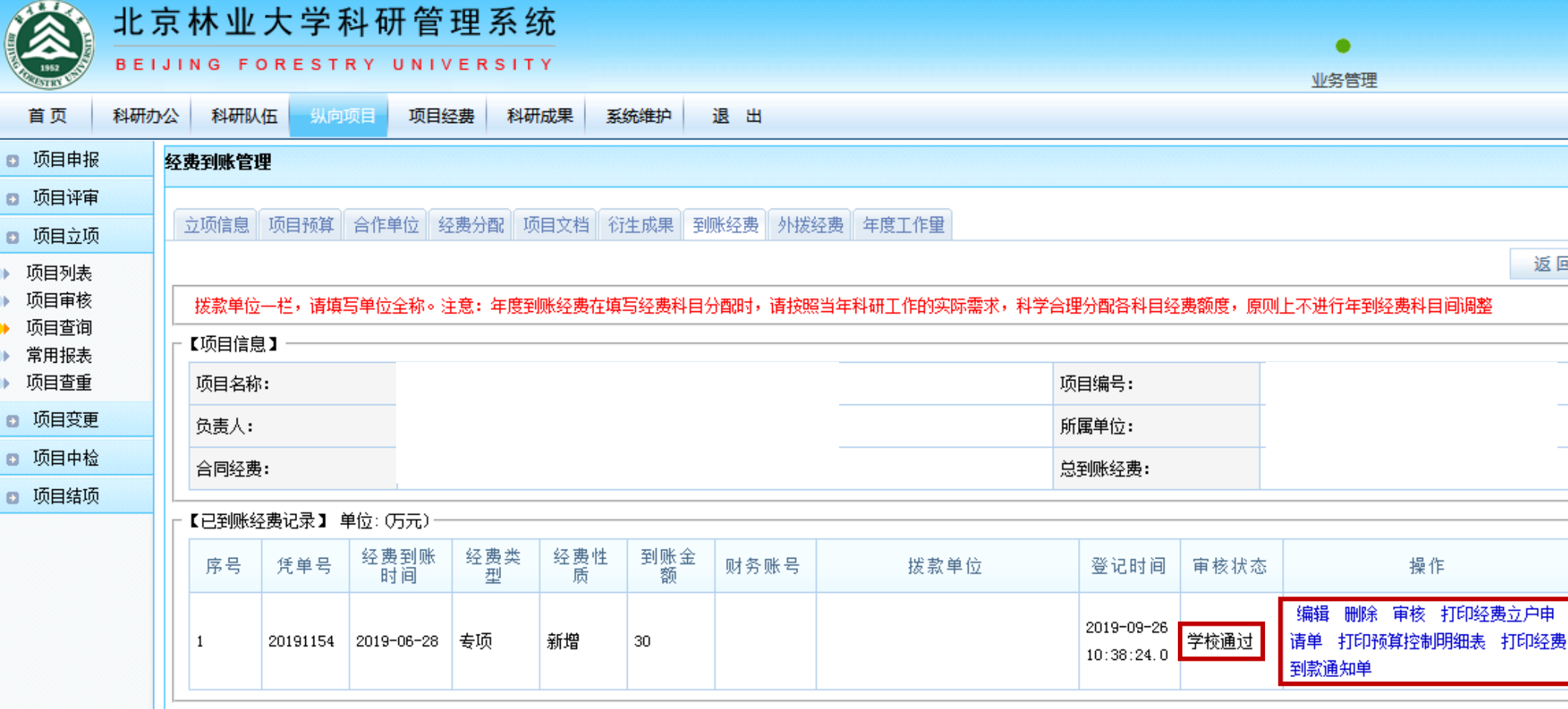

科研系统办理 经费到账流程 **科研入账办理流程-传统模式**

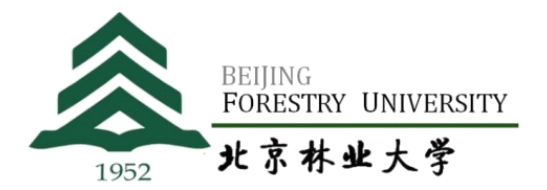

返回

操作

科研业务培训

**01**

首页

项目列表 项目审核

项目查询 常用报表 项目查重

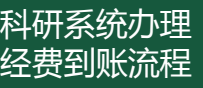

**01**

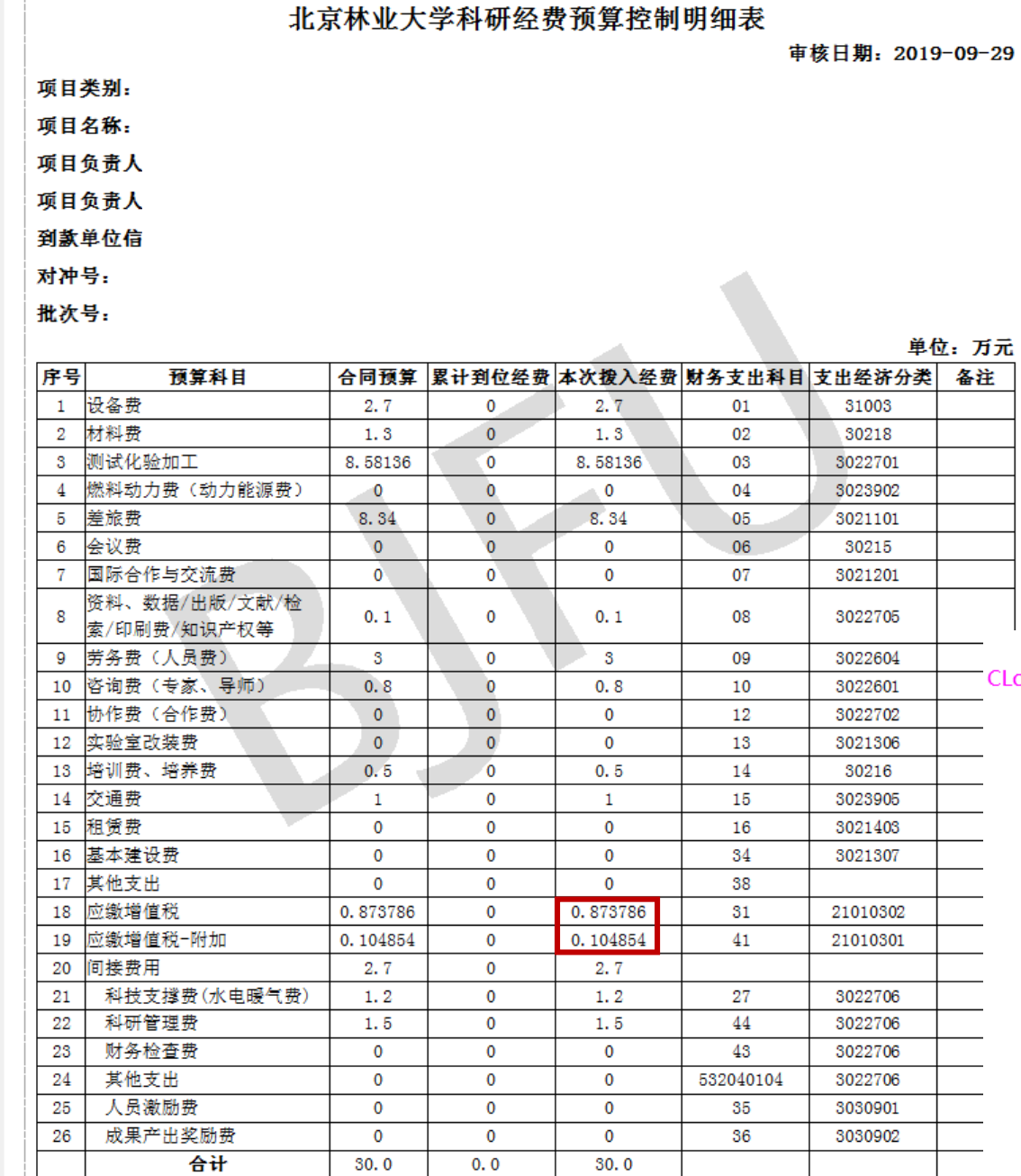

BEIJING<br>**FORESTRY UNIVERSITY** 北京林业大学 1952

#### **科研入账办理流程-传统模式**

自查:

备注

1.带水印——下载并安装插件 2.增值税和增值税附加与查询单一致

CLodop云打印服务(localhost本地)未安装启动!点击这里执行安装,安装后请刷新页面。

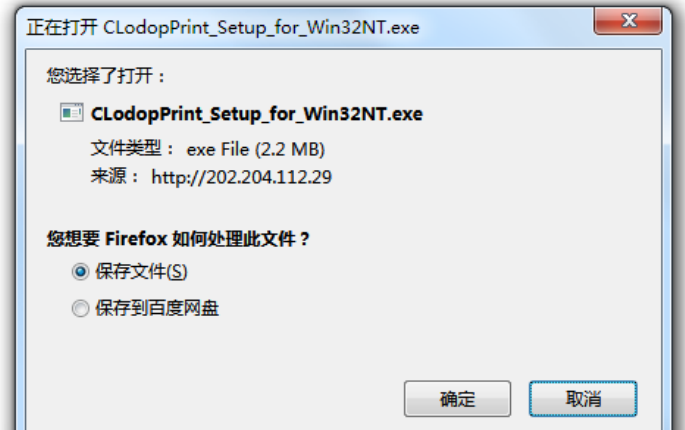

科研业务培训

科技处审核人:

科技处负责人:

# **科研入账办理流程-认领模式**

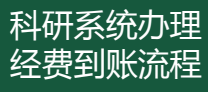

**02**

## **关于科研系统和财务系统对接试运行的通知**

#### 科技处网站首页—通知通告—置顶通知

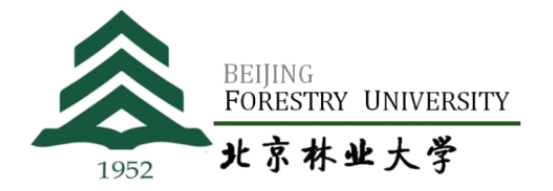

锝

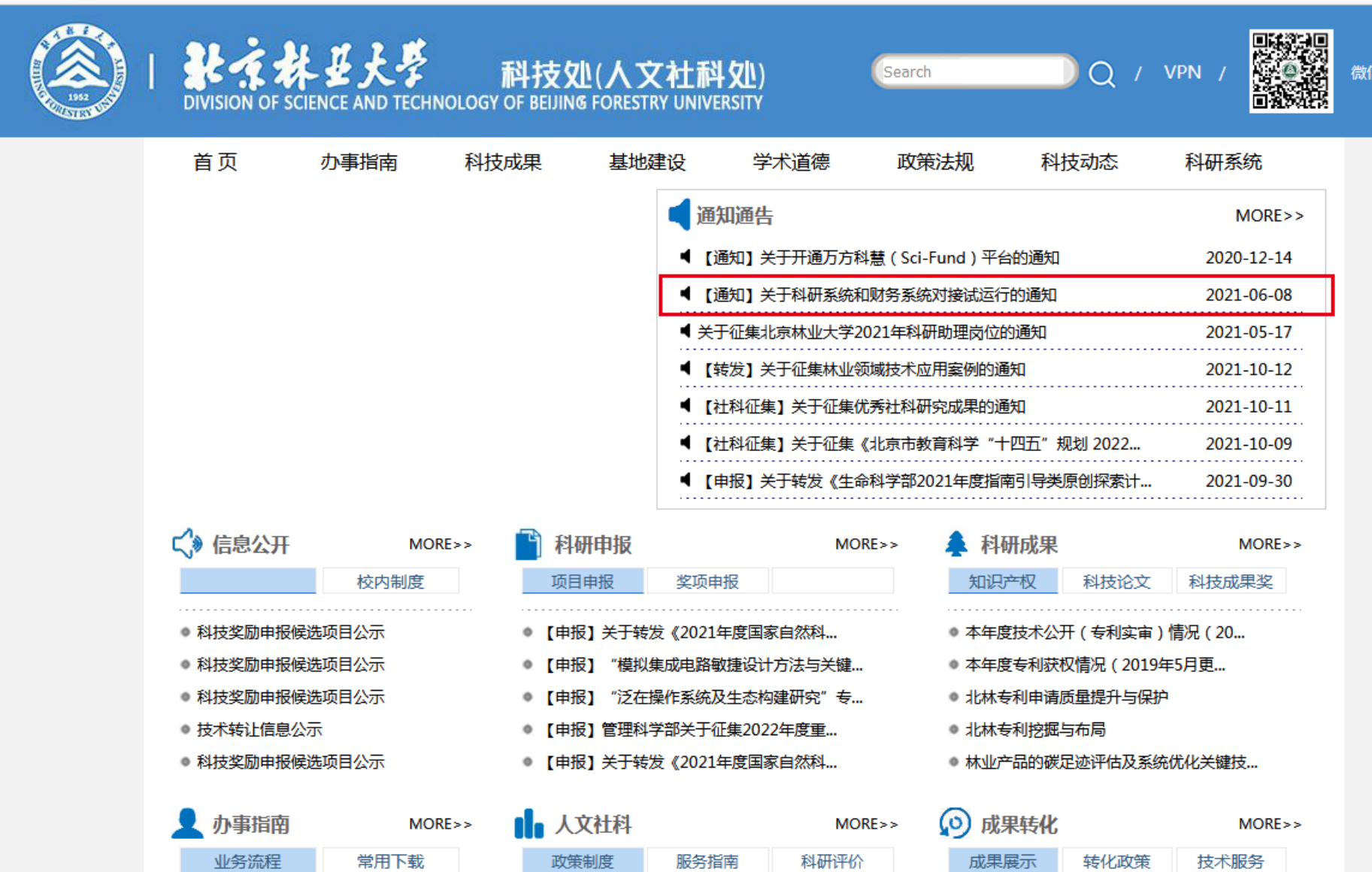

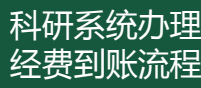

**02**

#### **关于科研系统和财务系统对接试运行的通知**

#### 科研系统办理 **科技处网站首页—通知通告—置顶通知**

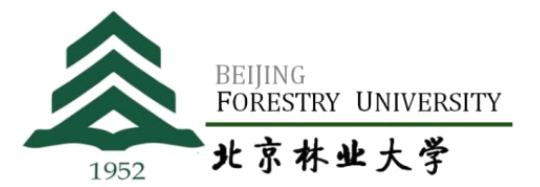

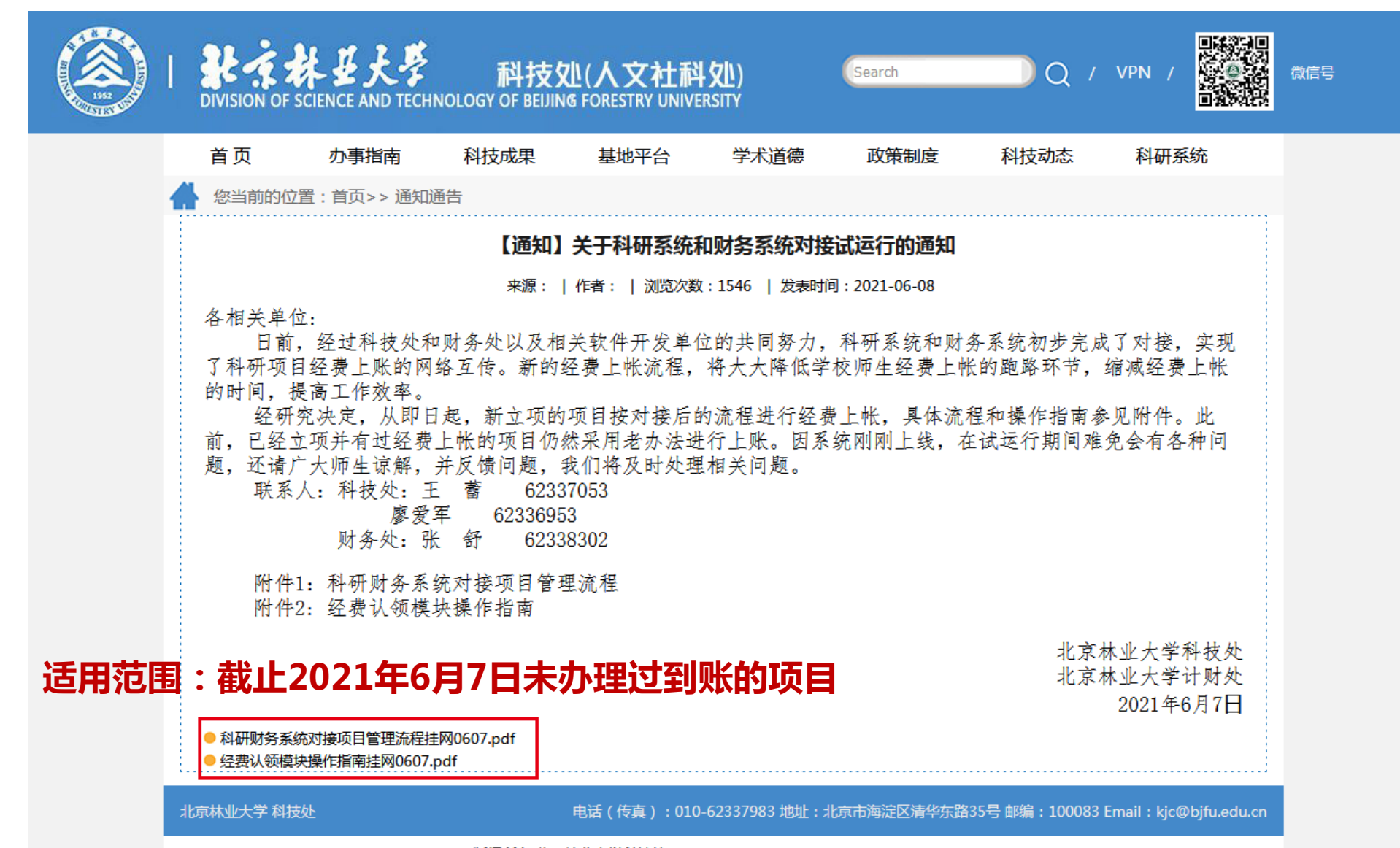

版权所有 北京林业大学科技处 COPYRIGHT © 2016 ALL RIGHTS RESERVED

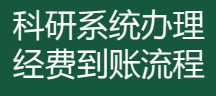

#### **关于科研系统和财务系统对接试运行的通知** 科研系统办理 **科技处网站首页—通知通告—置顶通知**

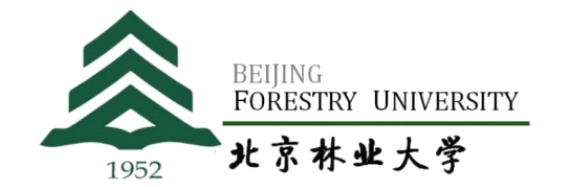

#### **以下图为例,在2021年6月7日之前办理过新增到账的不适用**

立项信息 项目预算 合作单位 经费分配 项目文档 衍生成果 到账经费 外拨经费 年度工作量

专项

专项

新增

新增

14.2

27

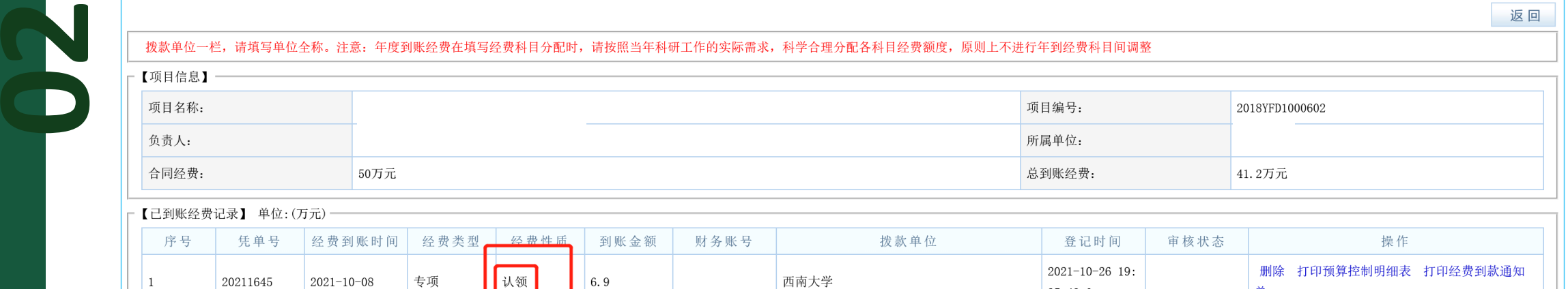

西南大学

西南大学

附件上传财务发

附件上传财务发

邮件截图

邮件截图

 $35:43.0$ 

 $37:26.0$ 

 $39:31.0$ 

 $2020 - 09 - 2108$ :

2019-06-04 14:

学校通过

学校通过

单

费到款通知单

编辑 删除 审核 打印预算控制明细表 打印经

编辑 删除 审核 打印经费立户申请单 打印预

算控制明细表 打印经费到款通知单

 $\overline{2}$ 

20200895

20190796

2020-09-21

2019-06-04

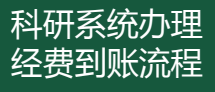

#### **科研入账办理流程-认领模式**

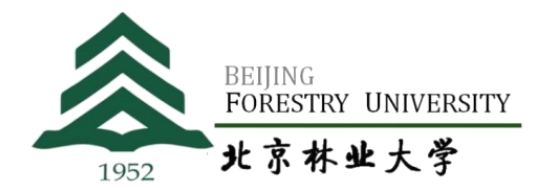

#### **1.点开"我的经费"栏目**

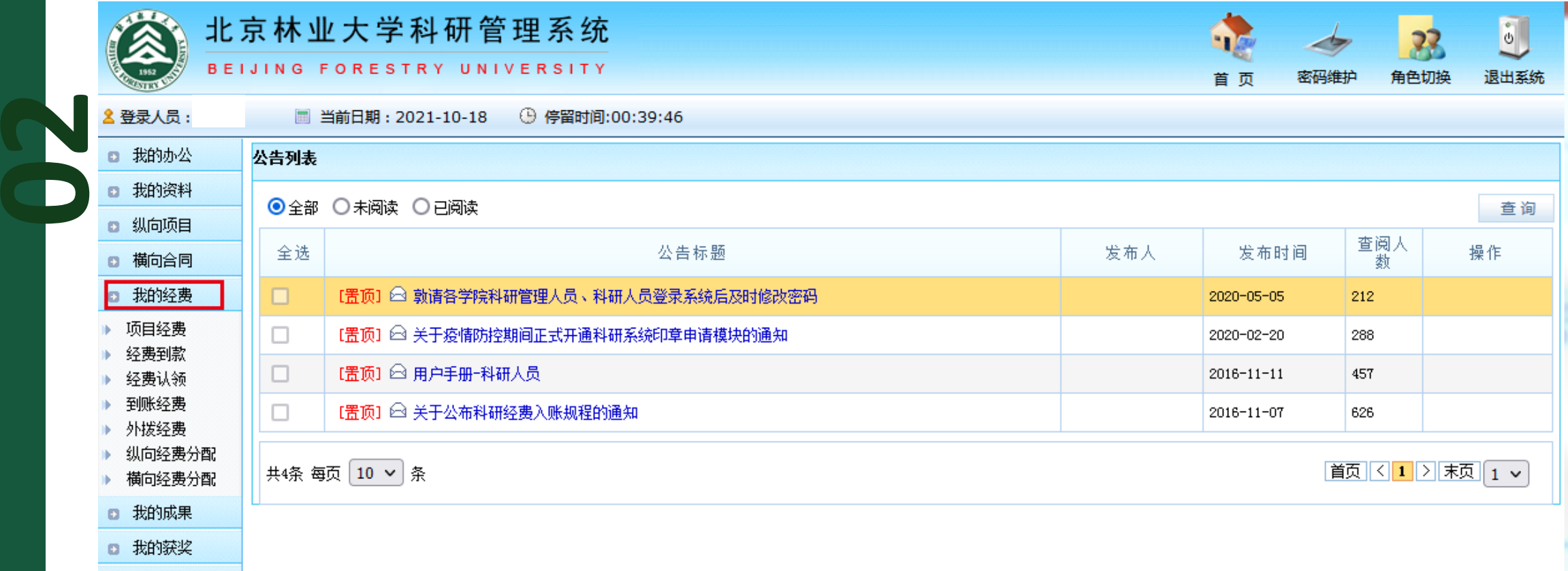

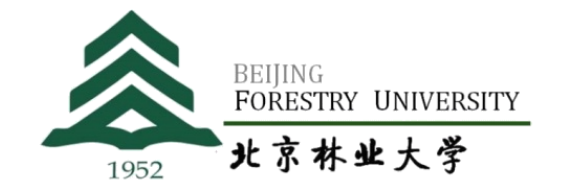

#### **科研入账办理流程-认领模式**

科研系统办理 经费到账流程

#### **2.点击"项目经费"——查询——输入相应的到账信息**

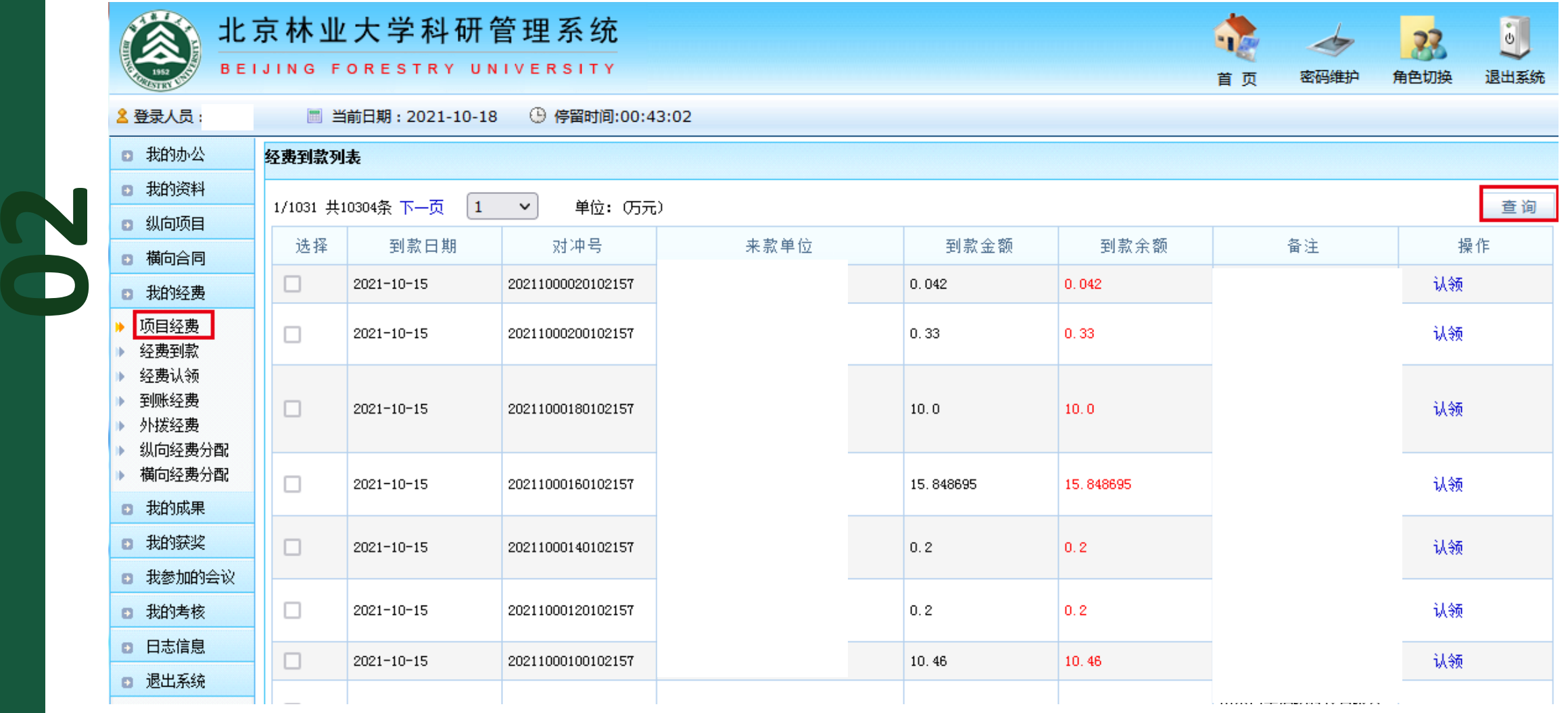

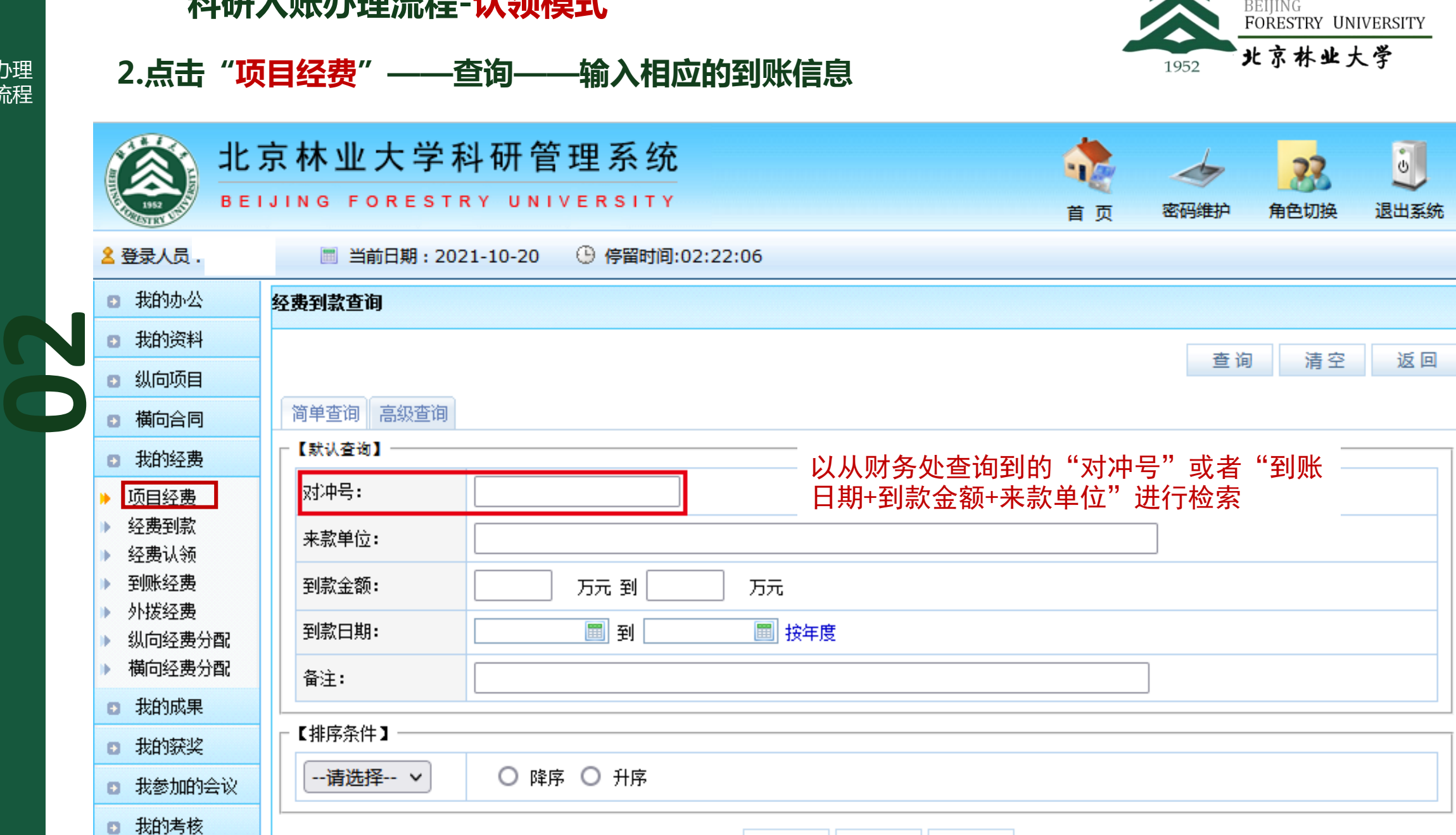

#### **科研入账办理流程-认领模式**

科研系统办理 经费到账流程

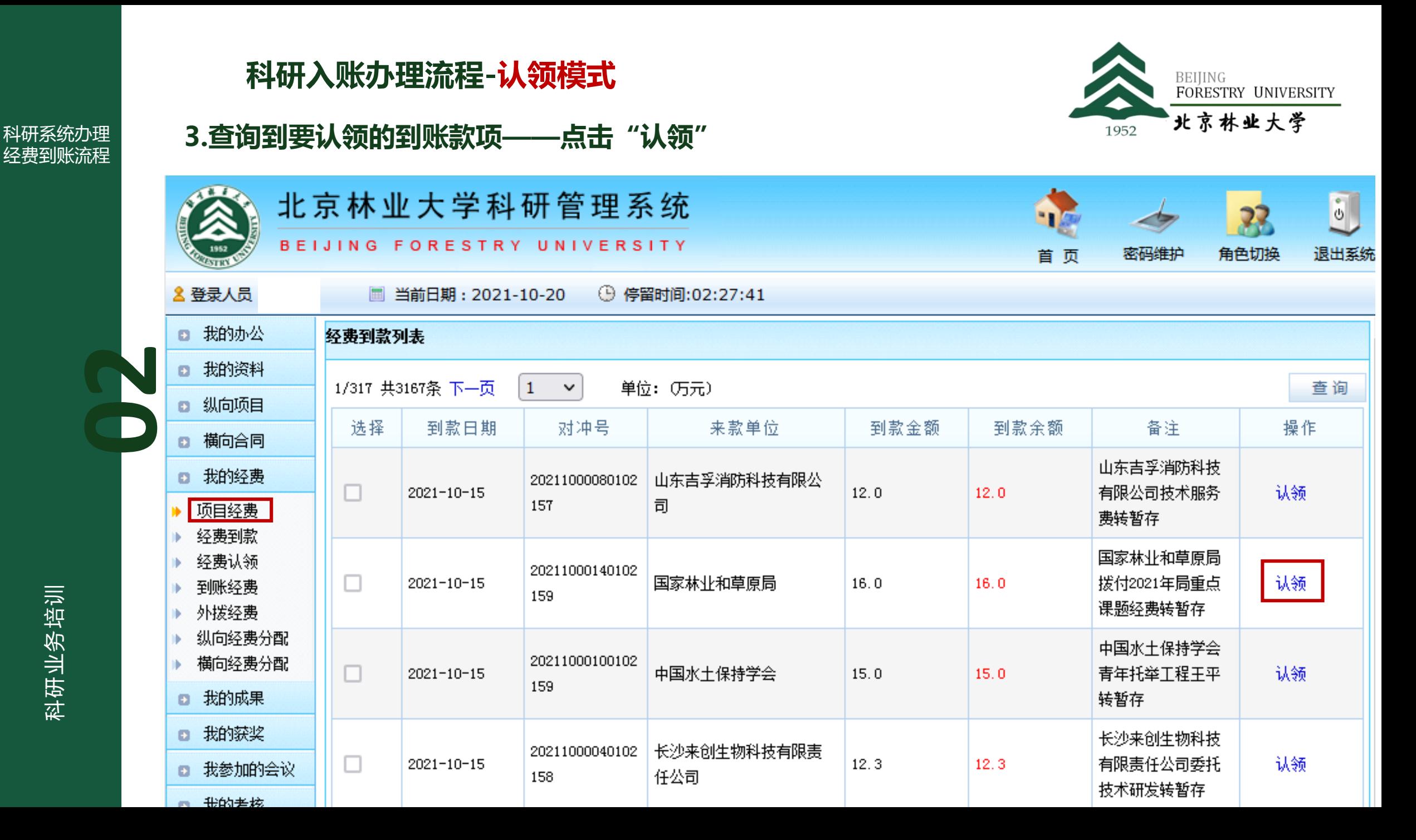

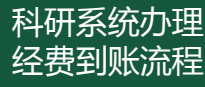

#### **经费认领模块操作指南**

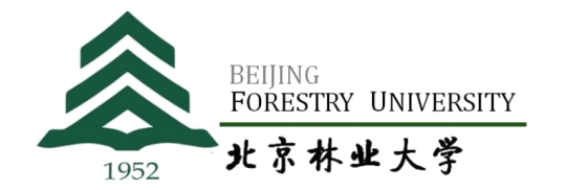

#### 科研系统办理 4.**按要求填写相应栏目的信息,填写后点击"保存"按钮**

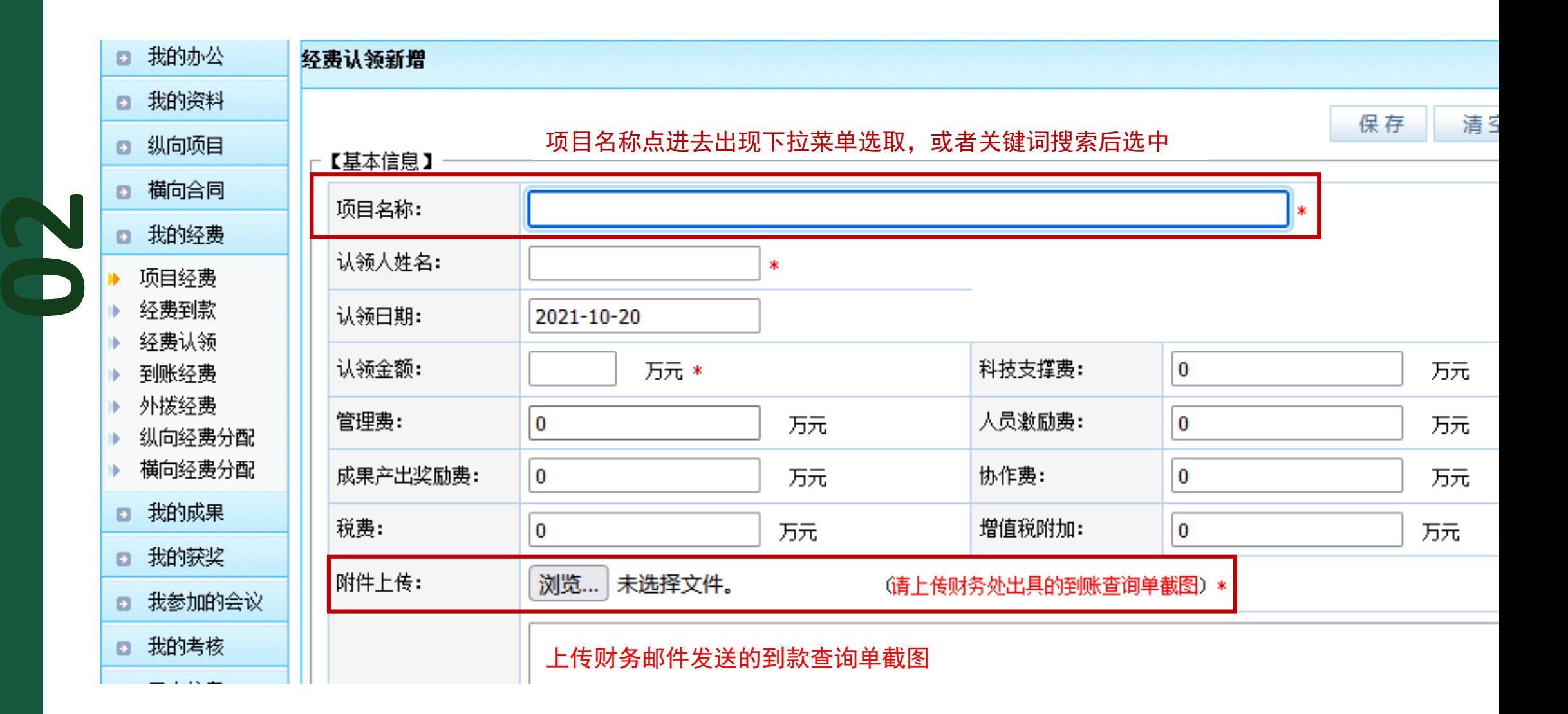

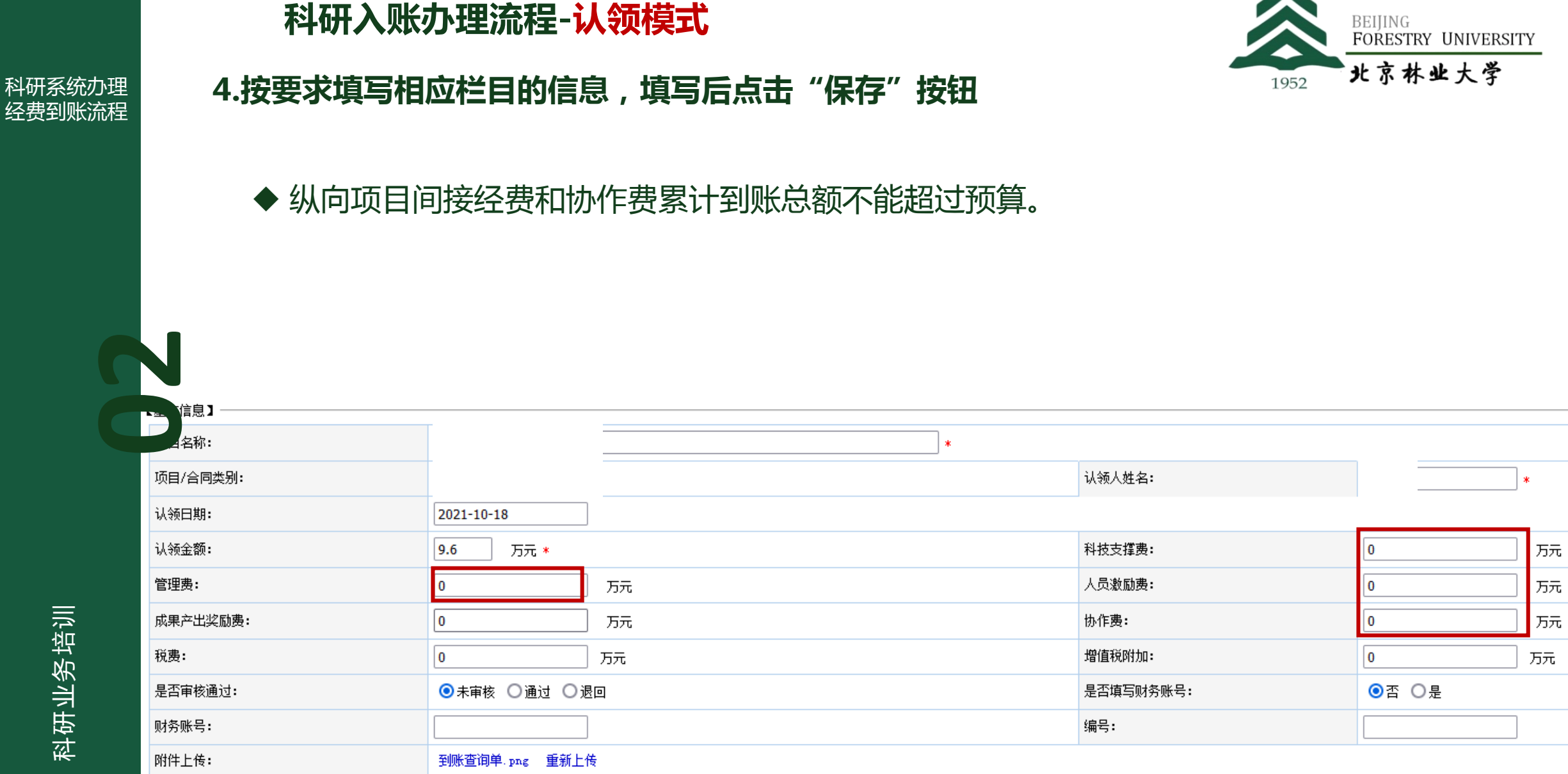

![](_page_44_Picture_0.jpeg)

**02**

![](_page_44_Picture_2.jpeg)

#### 科研系统办理 4.按要求填写相应栏目的信息,填写后点击"保存"按钮

- ◆ 按照合同总额5%和4%比例计提管理费和支撑费的纵向项目, 每笔认领经费的管理 费和科技支撑费必须按认领经费的5%和4%填写管理费和支撑费。
- ◆ 开具发票的项目在**认领**到账经费时,按比例填写"增值税"和"增值税附加",依 据到款查询单,财务给发送的确认邮件中有具体数额,保留小数点后6位!

![](_page_44_Picture_65.jpeg)

#### **科研入账办理流程-认领模式**

**5.等待学校审核并查看审核结果点击"经费认领"**

![](_page_45_Picture_1.jpeg)

#### 科研系统办理 经费到账流程

![](_page_45_Picture_51.jpeg)

![](_page_46_Picture_0.jpeg)

#### **科研入账办理流程-认领模式**

![](_page_46_Picture_2.jpeg)

#### **5.等待学校审核并查看审核结果点击"经费认领"**

按照合同总额5%和4%比例计提管理费和支撑费的纵向项目,每笔认领经费的管理费和科技支撑费 必须按认领经费的5%和4%填写管理费和支撑费。 常见错误

![](_page_46_Picture_50.jpeg)

科研业务培训

首页 < 1 > 末页 1 >

![](_page_47_Picture_0.jpeg)

**02**

![](_page_47_Picture_1.jpeg)

**6.审核通过后等待科技处、财务处联合上账,到财务系统中自行查询账号和到账金额。**

**科技处每周二、四将上账材料打印送至财务处 项目负责人自行保存项目任务书/合同书等材料,以备归档使用**

**科研入账办理流程-认领模式**

![](_page_47_Picture_4.jpeg)